# Softwares Livres de Produção

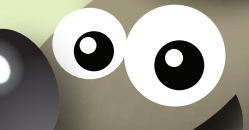

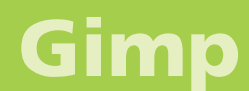

Versão 0.9.92 Manipulação e Edição de Imagens Volume 1

# Softwares Livres de Produção

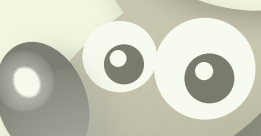

# Gimp

Versão 0.9.92 Manipulação e Edição de Imagens

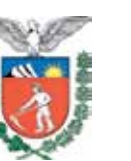

SECRETARIA DE ESTADO DA EDUCAÇÃO SUPERINTENDÊNCIA DA EDUCAÇÃO DIRETORIA DE TECNOLOGIA EDUCACIONAL COORDENAÇÃO DE MULTIMEIOS

# Gimp

Versão 0.9.92 Manipulação e Edição de Imagens Volume 1

> CURITIBA SEED-PR 2010

É permitida a reprodução total ou parcial desta obra, desde que seja citada a fonte. Disponível também em: <http://www.diaadia.pr.gov.br/multimeios>

**Coordenação de Multimeios Organização** Elciana Goedert

**Coordenação de Mídia Impressa e Web Revisão ortográfica**  Aquias da Silva Valasco Bárbara Reis Chaves Alvim Orly Marion Webber Milani Tatiane Valéria Rogério de Carvalho

**Coordenação de Multimeios**

**Produção** Eziquiel Menta

Ricardo Mendonça Petracca

**Capa** 

Andrea da Silva Castagini

Rafael Cadilhe David

**Projeto Gráfico**

Juliana Gomes de Souza Dias

#### **Diagramação**

Hellen Falco Yokowo

Taisa Delazzeri Burtet

**CATALOGAÇÃO NA FONTE - CEDITEC-SEED-PR**

Paraná. Secretaria de Estado da Educação. Superintendência da Educação. Diretoria de Tecnologias Educacionais. P111 Gimp , versão 0.9.92 : manipulação e edição de imagens ; v.1 / Secretaria de Estado da Educação. Superintendência da Educação. Diretoria de Tecnologias Educacionais. – Curitiba : SEED – Pr., 2010. –. V. 1 ISBN978-85-8015-013-1 1. Produção de imagens. 2. Imagem. 3. Educação-Paraná. I. Goedert, Elciana, org. II. Título.

CDD600 CDU 6+37(816.2)

IMPRESSO NO BRASIL DISTRIBUIÇÃO GRATUITA SECRETARIA DE ESTADO DA EDUCAÇÃO Superintendência da Educação Diretoria de Tecnologia Educacional Coordenação de Multimeios Rua Salvador Ferrante, 1.651 − Boqueirão CEP 81670-390 − Curitiba − Paraná www.diaadia.pr.gov.br/multimeios

### Apresentação

A Diretoria de Tecnologia Educacional (Ditec), da Secretaria de Estado da Educação do Paraná, viabiliza ações que possibilitam não apenas o acesso operacional aos equipamentos existentes na escola, mas também a pesquisa, a produção e a veiculação de conteúdos educacionais de forma compatível com os avanços tecnológicos.

Nossa proposta consiste na integração e articulação das mídias com o mundo moderno por meio de ações desenvolvidas pela TV Paulo Freire, pelo Multimeios e pelo Portal Dia-a-dia Educação. Além do acesso à tecnologia, entendemos que é necessária a orientação para o seu uso. Essa é a tarefa da equipe dos assessores da Coordenação Regional de Tecnologia na Educação (CRTE) presente nos Núcleos Regionais de Educação e que atende aos professores das escolas da Rede Pública.

Para complementar a ação de produção e disponibilização de materiais didáticos de apoio ao uso de tecnologia, o Multimeios elaborou tutoriais de alguns dos *softwares* de produção gráfica instalados no Paraná Digital para serem disponibilizados aos usuários dos laboratórios. Entre eles encontra-se o tutorial Gimp, um programa utilizado para a criação de pinturas e desenhos, retoques em fotografias, edição e manipulação geral de imagens, preparação de gráficos para a Internet e processamento em massa de arquivos, entre outras utilidades.

O conteúdo deste tutorial foi produzido utilizando a apostila de referência das ferramentas de pintura *The Gimp 2.2. The Gnu Image Manipulation Program*, de João Sebastião de Oliveira Bueno Calligaris e o tutorial *online Gimp: criando e editando imagens*, produzido pela equipe do Centro Interdisciplinar de Novas Tecnologias na Educação (Cinted) da Universidade Federal do Rio Grande do Sul (UFRGS), sob a coordenação da professora Liane Margarida Rockenbach Tarouco. Ambos materiais foram autorizados por seus autores para uso da Secretaria de Estado da Educação do Paraná e adequações necessárias à realidade da Rede Pública Estadual de Ensino.

> Elizabete dos Santos **Diretora de Tecnologia Educacional**

> > Eziquiel Menta **Coordenador de Multimeios**

# **SUMÁRIO**

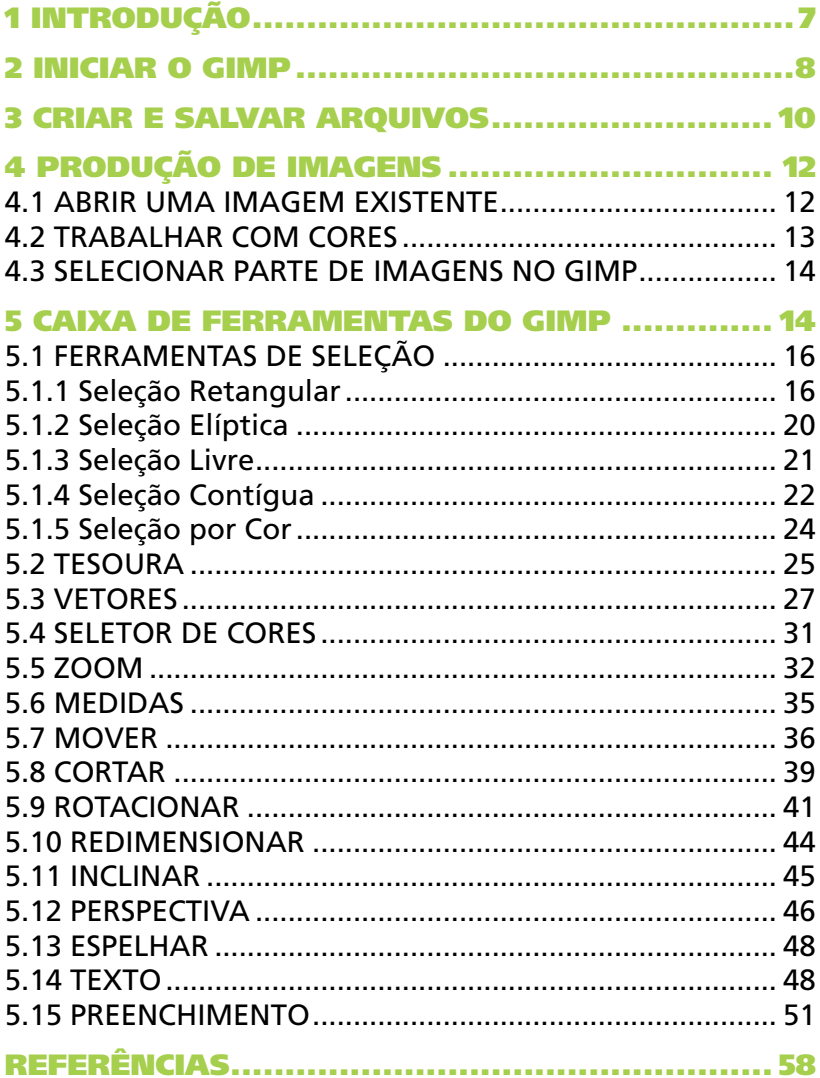

No volume 2 está disponível o seguinte conteúdo:

• Preenchimento com degradês

# 1 Introdução

O Gimp é uma ferramenta de criação e edição de imagens de código aberto. Seu nome é formado pela iniciais de GNU (Image Manipulation Program). Esse *software* surgiu de um projeto universitário criado, em 1995, por Spencer Kimball e Peter Mattis, como uma alternativa livre ao Photoshop. Hoje, ele é mantido por um grupo de voluntários e muito utilizado profissionalmente.

Por possuir seu código fonte aberto e coberto pela Licença Pública GPL (General Public Licence), o Gimp permite que centenas de desenvolvedores da comunidade de *software*  livre contribuam constantemente para o seu desenvolvimento, por meio da eliminação de *bugs*, desenvolvimento de novas funcionalidades, bateria de testes e até mesmo desenvolvimento de novos *plugins* que possam ser disponibilizados na Internet e instalados de acordo com a necessidade específica de cada profissional.

Originalmente esse *software* foi desenvolvido para o sistema operacional UNIX, mas atualmente está disponível para as plataformas mais utilizadas, entre elas o Microsoft Windows e Apple MAC OS X.

O Gimp pode ser utilizado para a criação de pinturas e desenhos, retoques em fotografias, edição e manipulação geral de imagens, preparação de gráficos para a Internet, processamento em massa de arquivos, entre outras utilidades.

Assim, este tutorial tem o intuito de abordar esse *software* por uma visão extensiva de suas ferramentas, apresentando, também, outras funcionalidades do programa, conforme forem necessárias à compreensão das ferramentas.

#### 2 Iniciar o GIMP

Figura 1 –

Ao iniciar o Gimp é importante que você já tenha deixado disponível, em uma pasta do seu computador, uma imagem com a qual pretende trabalhar.

No PRD, inicializamos o Gimp clicando em Aplicativos / Debian / Aplicativos / Gráficos / The GIMP.

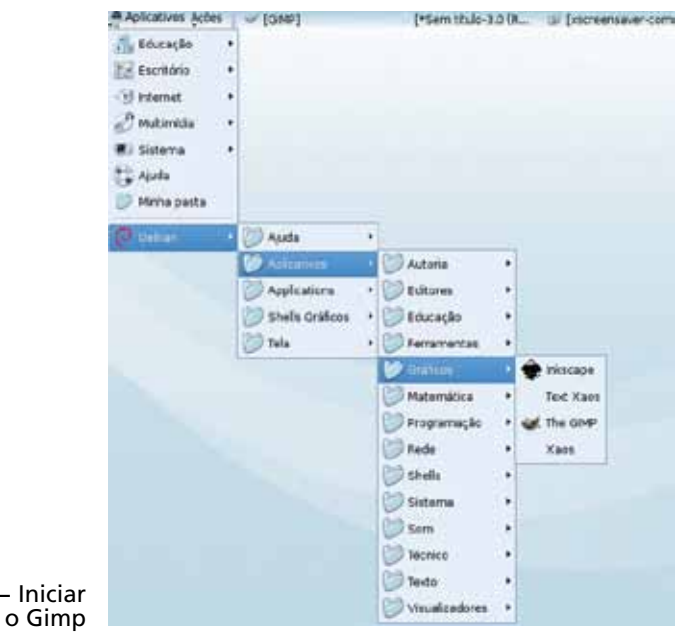

Inicializado o programa, abrem-se duas janelas:

- Dica GIMP do dia apresenta dicas que ajudam no uso do programa;
- Gimp a janela principal onde a imagem será manipulada. No menu **Arquivo** dessa janela, você encontrará as opções para criar ou carregar uma imagem salva.

O primeiro passo para se trabalhar num programa de manipulação de imagens é ter uma imagem. Uma vez iniciado o Gimp, pode-se encontrar no menu Arquivo as opções de criar uma nova imagem ou carregar uma imagem salva.

Para a criação de uma nova imagem, o Gimp apresenta uma caixa de diálogo com várias opções. Não é necessário utilizar todas elas – pode-se concentrar, por exemplo, no segundo grupo: onde se escolhe a largura e a altura de impressão da imagem e sua resolução em pontos por polegada (dpi).

Tipicamente, são utilizados 72 dpi para imagens que serão exibidas na tela (*web*, apresentações, etc.) e 300 dpi para imagens que serão impressas (mesmo em impressoras que têm um valor nominal de dpi muito maior que 300).

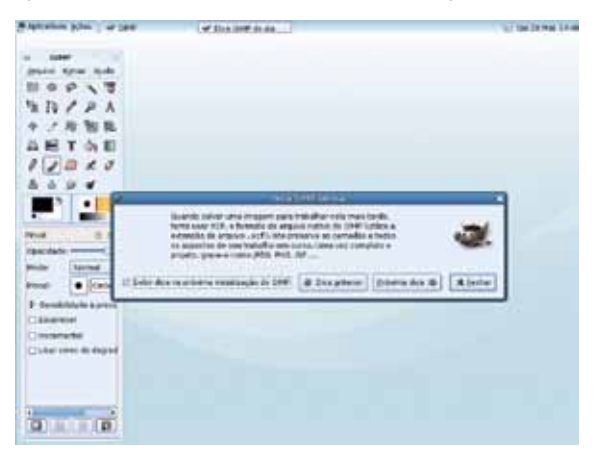

Figura 2 − Dica Gimp do dia

#### 3 Criar e Salvar Arquivos

O processo para criar uma nova imagem no Gimp é muito semelhante ao de criar um novo arquivo em qualquer outro *software*. Na barra de opções do Gimp, clique em Arquivo.

O Gimp possui alguns modelos de imagens padronizados de diferentes tamanhos e formatos mais comuns de serem utilizados. Tais modelos podem ser acessados na caixa Criar uma Nova Imagem. Essa caixa possibilita também a alteração do tamanho da imagem de acordo com a preferência do usuário, disponibilizando tais medidas em diferentes unidades, como *pixels*, polegadas, etc.

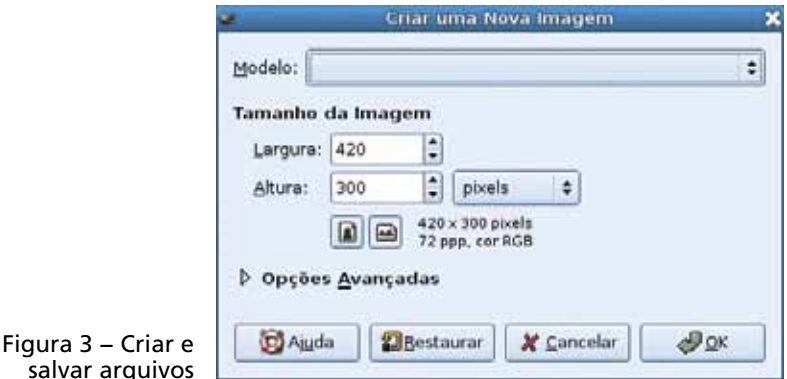

Nota: quando capturamos uma imagem da tela do computador, devemos sempre utilizar uma boa resolução, mesmo que estejamos procurando imagens para publicação na *web*. Apesar de que, para publicar uma imagem na *web,* basta que ela tenha até 72 dpi, temos que lembrar que reduzir a qualidade de uma imagem é fácil, o contrário é impossível.

Para salvar uma imagem no Gimp, clique em **Arquivo** / Salvar, se o arquivo já estiver salvo em algum local no computador; ou em **Arquivo / Salvar como**, se o arquivo ainda não estiver salvo.

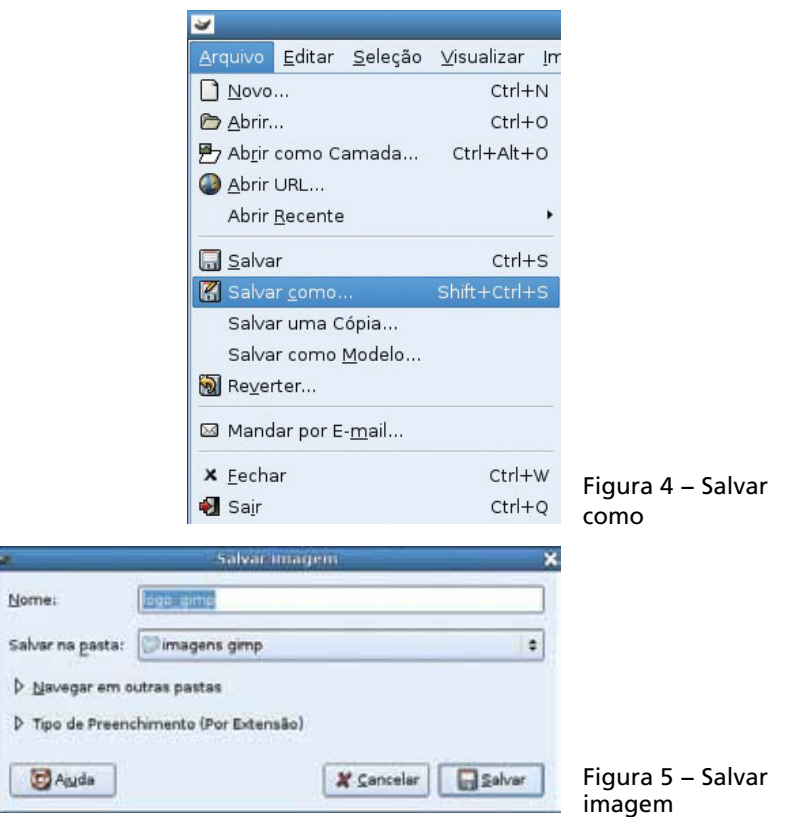

O Gimp disponibiliza diversas maneiras de salvar arquivos. As principais extensões de arquivos estão listadas a seguir:

- XFC armazena todos os dados utilizados no Gimp;
- JPG armazena o resultado final, não conservando dados como, por exemplo, as camadas;
- GIF armazena apenas informações de transparência de um bit;
- PNG armazena até 256 níveis de transparência;
- BMP armazena até 24 bits de cores, mantendo a qualidade do arquivo final.

Nota: uma dica importante é sempre quardar um arquivo do trabalho em formato XFC (padrão do Gimp), preservando todos os dados para possíveis alterações ou correções.

# 4 Produção de Imagens

O Gimp é muito utilizado para edição de imagens, criação de gráficos e logotipos, redimensionamento de fotos, alteração de cores, combinação de imagens através da ferramenta Camada, conversão de arquivos em diferentes formatos.

Com relação à produção de imagens, o Gimp possui as ferramentas necessárias para melhorar a qualidade visual e alterar as figuras para simulação de diferentes situações.

Nota: na composição, tratamento e alteração de uma imagem, devemos trabalhar com as camadas (cortinas ou *layers*). Nunca utilizar a opção **Combinar camadas visiveis** ou Achatar imagem do menu Imagem.

#### 4.1 ABRIR UMA IMAGEM EXISTENTE

Para abrir uma imagem existente basta, primeiramente, acessar a aba Arquivo na barra de opções e, em seguida, a opção Abrir do menu.

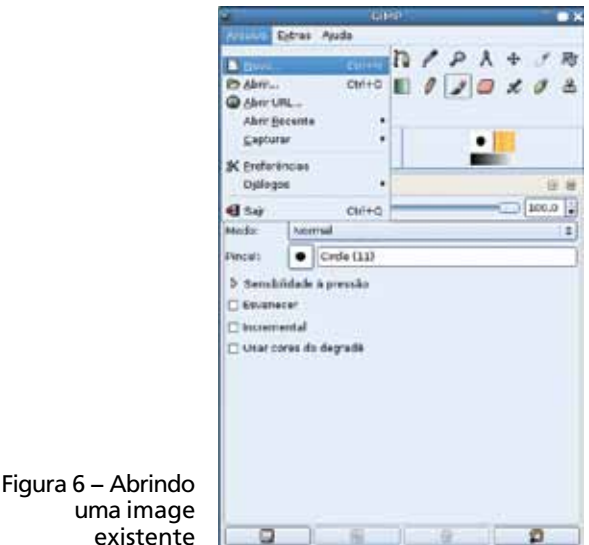

Nota: você pode visualizar os últimos 10 arquivos salvos ou abertos pelo Gimp, acessando a aba **Arquivo**, no menu de opções, e, na sequência, a opção Abrir recente.

Na janela **Abrir Imagem**, a coluna da esquerda exibe os arquivos instalados no computador (discos rígidos, unidades de CD, etc.1 ). Para visualizar os conteúdos de uma pasta, basta selecioná-la. O conteúdo será visualizado na coluna do centro e a coluna da direita apresentará uma pré-visualização do arquivo selecionado.

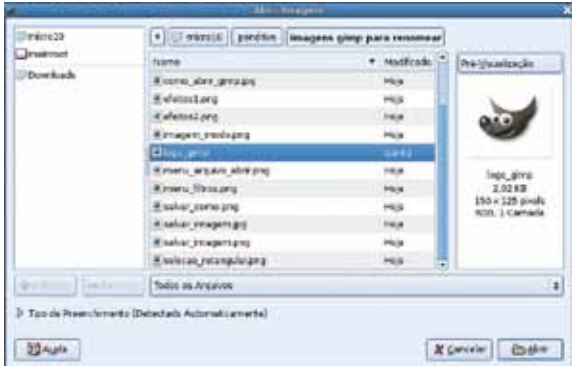

Figura 7 − Visualizar arquivos

#### 4.2 TRABALHAR COM CORES

No Gimp você pode trabalhar com cores em três formatos: em Escala de Cinza, em colorido (RGB) e Indexada. Tais opções de cores são escolhidas ao criar um novo arquivo e podem ser modificadas posteriormente; basta acessar *Ima*gem / Modo na janela de edição de imagens.

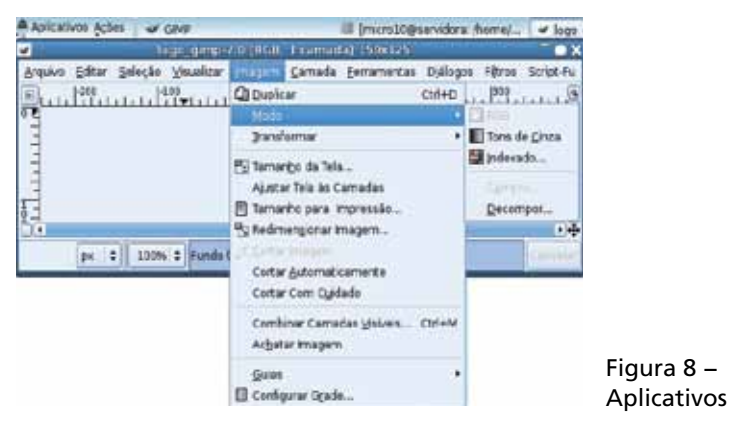

<sup>1</sup> Em computadores do PRD visualizamos a pasta do usuário, por exemplo.

O comando Escala de cinza converte a imagem para tons de cinza, possuindo diversas tonalidades entre o preto e o branco. É importante saber que ao selecionar a opção Escala de cinza as cores originais da imagem serão perdidas. A opção RGB (modo colorido) é o formato padrão de todas as imagens criadas pelo Gimp, possuindo uma grande variedade de cores. O modo **Indexado** permite trabalhar com uma seleção limitada de cores pré-definidas ou baseadas na imagem aberta, ou seja, são selecionadas 256 cores e apenas essas serão utilizadas, qualquer cor diferente será transformada para uma cor aproximada que faça parte da lista pré-selecionada.

#### 4.3 SELECIONAR PARTE DE IMAGENS NO GIMP

Ao realizar operações sobre imagens, utiliza-se a seleção para definir a área da imagem que deve ser afetada pela ação pretendida.

Muitas operações do Gimp (mas não todas) atuam apenas sobre a parte selecionada da imagem, que aparece delimitada por uma linha tracejada.

O termo "seleção" no contexto de edição de imagens pode ser comparado a uma delimitação de área. A seleção virtual de áreas pode ser baseada em figuras geométricas (retangular, elíptica), em nível de diferença de cor (cor, região) ou realizada à mão livre, sendo que para cada um o Gimp oferece uma ferramenta específica de seleção.

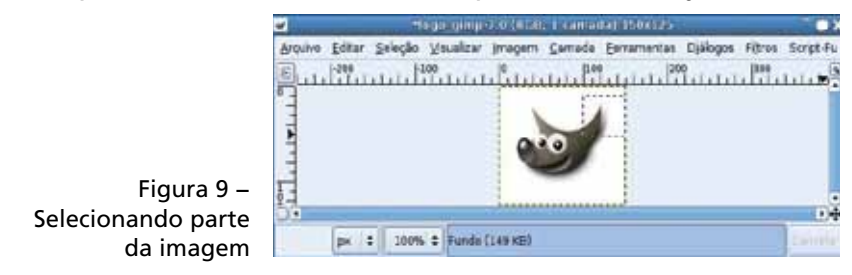

# 5 Caixa de ferramentas do GIMP

A caixa de ferramentas do Gimp está localizada na janela principal, que é formada pelas seguintes opções:

- Barra de título localizada na parte superior, contendo o nome do *software*;
- Menu de opções localizado abaixo da barra de título, sendo utilizado para configurações, manipulação de arquivos, etc.;
- Ferramentas apresenta as principais ferramentas do Gimp;
- Pincéis e preenchimento disponibiliza opções de formato e tamanho do pincel a ser utilizado;
- Seleção de cor mostra as opções de cor para frente e fundo da imagem.

O Gimp possui ferramentas de seleção que delimitam áreas para edição. As principais ferramentas de seleção disponíveis no Gimp são: Ferramenta de Seleção Retangular, Ferramenta de Seleção Elíptica e Ferramenta de Seleção Livre.

Outras ferramentas muito úteis são as ferramentas de Movimento, de Corte, Rotação, Redimensionar, Inclinar, Perspectiva e Espelhar.

Como todo editor de imagens, o Gimp disponibiliza ferramentas de Pincel, Lápis, Preenchimento, Texto e Borracha.

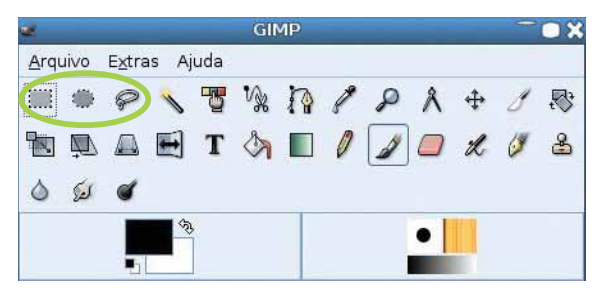

Figura 10 − Caixa de ferramentas do Gimp

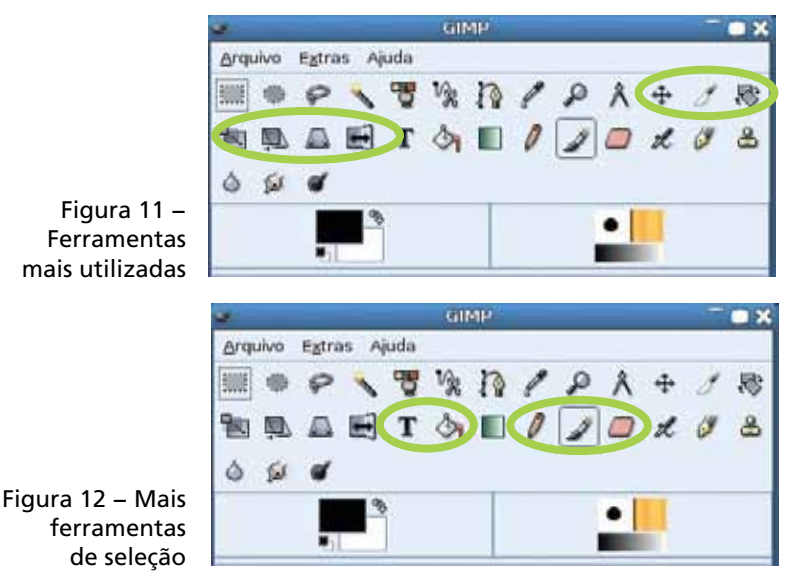

A seguir conheça a função de cada uma das ferramentas.

# 5.1 FERRAMENTAS DE SELEÇÃO

O primeiro grupo compreende as ferramentas de seleção. Uma seleção por si só não causa nenhuma modificação na imagem propriamente dita. A função principal das seleções é delimitar que partes da imagem serão afetadas por outras ferramentas ou pelos filtros. Isso significa que elas são importantes para quase tudo o que não for desenhado à mão, como ajustes de fotos e aplicação de efeitos.

# 5.1.1 Seleção Retangular

A primeira ferramenta na caixa (disponível até a versão 2.0) é a ferramenta padrão do Gimp, ou seja, a **Seleção Re**tangular. Para se criar uma nova seleção retangular, basta, na janela da imagem, clicar no que será um dos cantos do retângulo e, com o botão do *mouse* pressionado, arrastar o *mouse* até a extremidade oposta do retângulo. A nova seleção é indicada por um contorno tracejado intermitente, por vezes chamado de "Formigas Marchantes".

Como em todas as ferramentas, o diálogo Opções de ferramentas exibe as opções disponíveis para a seleção retangular assim que a escolhemos. No primeiro controle dessas opções temos **Modo**, que indica como a seleção que está sendo criada deve ser combinada com alguma seleção que porventura já exista na imagem. Esse modo pode ser:

• Substituir a seleção atual – o retângulo criado na imagem simplesmente fica sendo a nova seleção e a seleção previamente existente é descartada. Deve-se prestar atenção para que, ao utilizar a ferramenta nesse modo de trabalho, não se clique dentro de uma seleção previamente existente – caso em que o Gimp passará temporariamente para a ferramenta Mover. Frequentemente, é útil utilizar o menu Seleção, opção "Nenhum" (cujo atalho padrão é Ctrl + Shift + o) antes de se iniciar uma nova seleção, caso já exista uma seleção na imagem.

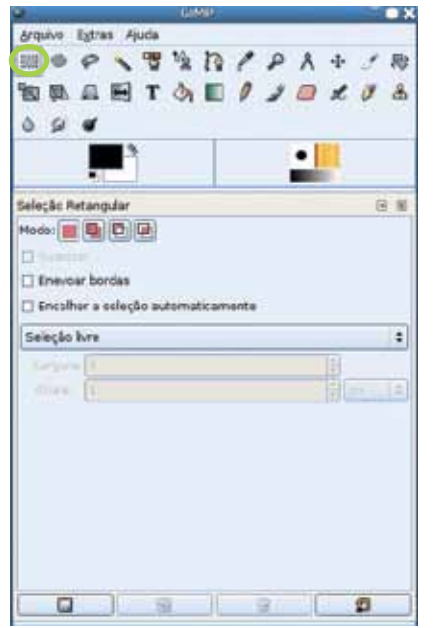

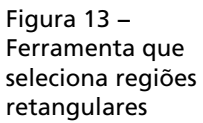

- Adicionar à seleção o novo retângulo passa a integrar a seleção já existente, adicionando-se à mesma. Ou seja, se já existir uma seleção retangular ou qualquer outra na imagem, ao se utilizar a ferramenta de seleção retangular nesse modo, tudo o que estava selecionado permanece, e o retângulo desenhado passa a estar selecionado também.
- Subtrair da seleção só tem efeito se já existir uma seleção prévia; faz com que o retângulo desenhado seja excluído da seleção.
- Fazer intersecção com a seleção atual também só tem efeito se já existir uma seleção; faz com que apenas as áreas previamente selecionadas que estavam dentro do retângulo desenhado permaneçam selecionadas – tudo o que ficar fora da nova área escolhida não será selecionado.

É importante notar que se pode trocar entre esses modos "substituir", "adicionar" e "subtrair" com as teclas modificadoras do teclado, evitando ter que tirar o ponteiro do *mouse* de cima da imagem para retocar pequenos trechos da seleção. Pode-se pressionar a tecla Ctrl para passar ao modo **Adicionar**; a tecla Shift para o modo **Subtrair**, e as duas em conjunto para o modo de Fazer intersecção.

Figura 14 − Efeito produzido por uma das teclas modificadoras

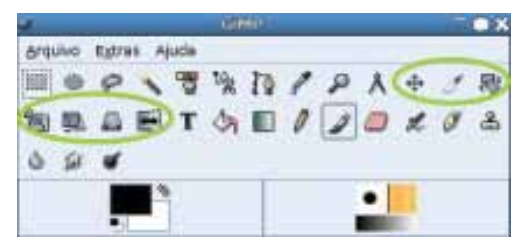

Essas teclas têm esse efeito apenas ao se fazer o primeiro clique para início da seleção. Após o retângulo começar a ser desenhado, elas devem ser liberadas, pois se manter a tecla Ctrl pressionada enquanto se desenha o retângulo da seleção, o ponto inicial clicado, ao invés de ser um dos cantos do retângulo da seleção, será o seu centro; se manter a tecla

Shift, a seleção se restringirá a um quadrado – a altura e a largura da seleção permanecerão iguais entre si.

Além dos modos, temos as opções:

- Suavizar está sempre desligada na seleção retangular (será descrita mais completamente na seção 4.1.3, Seleção Livre).
- Enevoar bordas faz com que, ao invés de uma interrupção brusca entre o que está e o que não está selecionado, os limites da seleção sejam suaves, ao longo de vários *pixels*. As opções até este ponto são comuns a todas as ferramentas de seleção.
- Encolher seleção automaticamente faz com que a seleção retangular seja reduzida até o limite em que há alguma coisa desenhada (se é feito um retângulo ao redor de uma imagem que está sobre um fundo de uma única cor ou transparente, ele é reduzido até que cada lado do retângulo toque um *pixel* diferente da cor de fundo do desenho, que não precisa ser a cor de fundo selecionada no Gimp). Com essa opção desligada, o tamanho da seleção fica exatamente do tamanho que foi desenhada. Da mesma forma, ela é ignorada se o retângulo selecionado apresentar apenas uma cor de fundo e nenhum *pixel* de cor diferente.
- Amostra combinada só é habilitada quando Encolher seleção automaticamente estiver selecionada. Isso significa que ao verificar se há algo desenhado ou se os *pixels* contêm a cor de fundo do desenho ao encolher a seleção como descrito acima, a composição de todas as camadas visíveis será levada em conta. Caso contrário, apenas a camada ativa é levada em consideração ao se determinar o que constitui o fundo e o que é parte do desenho para o encolhimento da seleção.
- Seleção Livre disponibiliza as opções Tamanho Fixo e Proporção Fixa. Na opção Tamanho Fixo, a seleção retangular tem sempre o tamanho exato. Essa alternativa é importante quando, por exemplo, se precisa de detalhes

de um mesmo tamanho de uma série de imagens para funcionarem como índices num catálogo de imagens.

De forma análoga, a alternativa **Proporção Fixa** permite que se escolha uma outra proporção além da "1:1" – quando se opta por manter o Shift pressionado durante a seleção para se obter uma seleção quadrada, que é importantíssima, por exemplo, ao se preparar fotografias digitais para impressão. O padrão brasileiro para revelação de fotos é 15x10 cm, portanto com proporção 3:2; ao passo que a maior parte das máquinas digitais utiliza a proporção 4:3, a mesma dos monitores de computador tradicionais. Utilizando-se, por exemplo, uma proporção fixa de 3:2 na seleção retangular para escolher a área de corte (ver seção 5.8, Cortar), pode-se determinar com precisão que parte de uma fotografia digital será impressa.

#### 5.1.2 Seleção Elíptica

A ferramenta Seleção Elíptica utiliza as mesmas opções que a ferramenta de curvas, só que desenha uma elipse inscrita em retângulo imaginário, que vai do ponto em que se começa a desenhar a seleção até a posição atual do cursor.

De forma similar à seleção retangular, pode-se manter a tecla Shift pressionada durante seu uso para limitar a seleção a um círculo, em vez de uma elipse, e a tecla Ctrl para que o ponto de partida da seleção seja o centro da elipse – esse método é particularmente útil com a seleção elíptica.

As demais opções funcionam exatamente da mesma forma que na seleção retangular. Aqui, no entanto, a opção Suavizar não está ligada. Agora, se deseja um efeito específico que dependa de *pixels* individuais, recomenda-se que essa opção esteja selecionada.

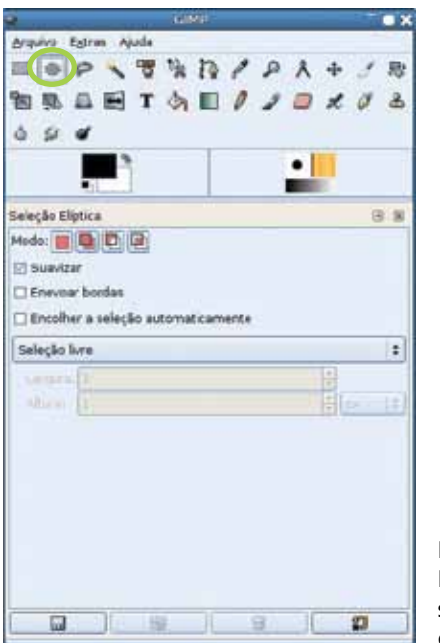

Figura 15 − Ferrameta que seleciona regiões elípticas

Por outro lado, as opções de **Encolher a seleção auto**maticamente (Seleção livre, Tamanho fixo e Proporção fixa) consideram os eixos vertical e horizontal da elipse. A opção de Encolher a seleção automaticamente, apesar de habilitada, na prática não funciona bem para a seleção elíptica, visto que partes do desenho podem ficar para fora da seleção, mesmo que estejam inclusas na seleção original.

#### 5.1.3 Seleção Livre

Essa opção permite que se refine a seleção, traçando-se diretamente com o *mouse* (ou outro dispositivo apontador) os contornos da seleção.

No entanto, sua versatilidade pode nos enganar, pois quando há uma imagem com um fundo diferenciado e vários objetos misturados, só é possível selecionar um único objeto, ou ainda, remover ou acrescentar rapidamente uma parte a uma seleção feita com outra ferramenta. Utilize as teclas modificadoras Ctrl e Shift para adicionar e subtrair a seleção.

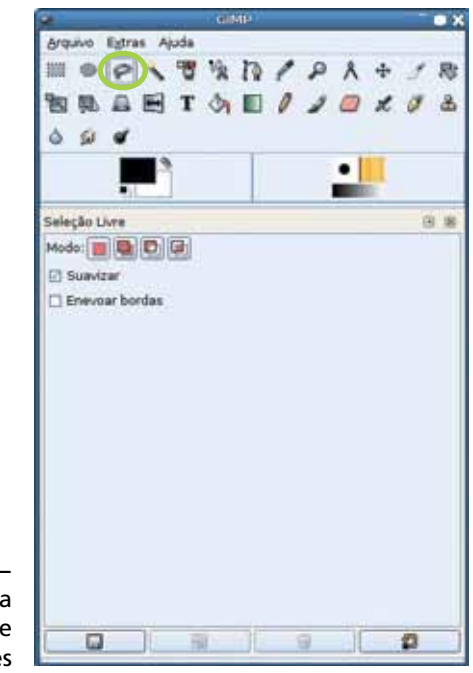

Figura 16 − Ferramenta para regiões de seleções livres

Para seguir o contorno de um objeto, recomenda-se a ferramenta de Tesoura ou a de Vetores. Para uma modificação mais detalhada da seleção existente, pode-se utilizar o recurso de Máscara Rápida, clicando no pequeno quadrado do lado esquerdo da barra de rolagem horizontal, da janela de imagens. Esta mesma ferramenta é bem interessante como etapa inicial de um desenho – converte-se a seleção feita com ela para um vetor (opção Para Vetor, no menu Seleção), ajusta-se o vetor resultante e, em seguida, utiliza-se a opção Editar / Contornar vetor.

Mais importante que na seleção elíptica, a opção de suavizar bordas nessa ferramenta evita efeitos de *aliasing*.

#### 5.1.4 Seleção Contígua

Também chamada de "varinha mágica" (de onde vem seu ícone), é uma das mais interessantes ferramentas para seleção. Ela seleciona todas as cores similares à cor da região em que foi clicada em regiões contíguas, permitindo uma rápida separação entre objetos e fundo em imagens com o fundo uniforme. Basta utilizar a opção de menu Seleção / Inverter para ter os objetos, em vez do fundo, selecionados.

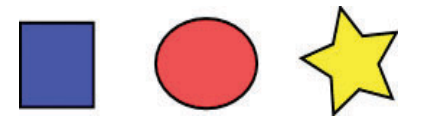

Figura 17 − Seleção contígua

A opção diferente e mais importante para esta ferramenta é o Limite. Ela indica o quanto as cores similares têm que ser próximas da cor original a fim de serem selecionadas. Esse número utiliza a distância das cores em RGB; quanto maior, mais diferença pode haver entre as cores que são selecionadas.

Em fotografias em geral, embora não seja perceptível de imediato para quem não está acostumado, mesmo um fundo aparentemente uniforme está num ligeiro degradê, de mais claro no lado do qual incide a luz, para um pouco mais escuro do lado oposto. Uma forma comum de utilizar a seleção contígua é manter o Limite mais ou menos baixo (em torno do padrão que é 15), e clicar várias vezes no modo de Adicionar à seleção em pontos diferentes do fundo.

As opções existentes em comum com as outras ferramentas de seleção funcionam de forma similar.

A opção de Usar amostra combinada é especialmente importante nesta ferramenta. Com a opção ativa, a área a ser selecionada é escolhida a partir das cores na imagem como ela é vista e não só da camada, canal ou máscara ativos.

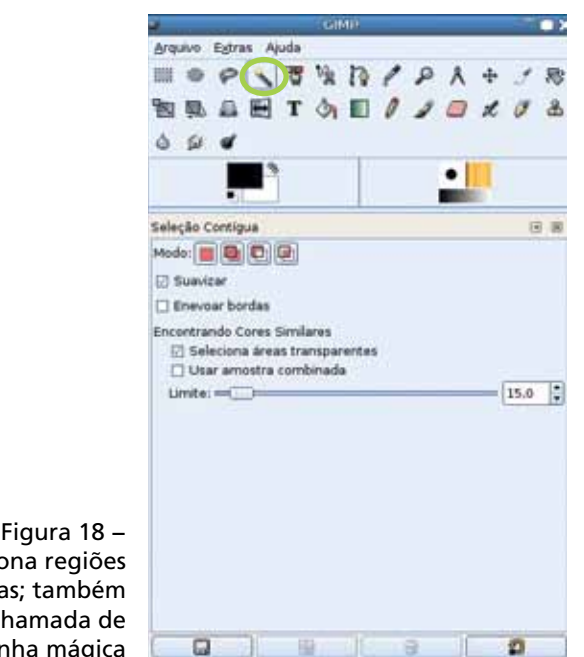

Figura 18 − Seleciona regiões contíguas; também chamada de varinha mágica

A opção de Seleciona áreas transparentes também aparece pela primeira vez aqui. Se estiver desabilitada, o Gimp ignora regiões transparentes, caso contrário, o programa se comporta como se a transparência fosse um outro componente de cor.

#### 5.1.5 Seleção por Cor

Esta ferramenta funciona de forma bem similar à seleção de regiões contíguas, no entanto seleciona instantaneamente cores similares em toda a imagem.

Por exemplo, se a imagem apresentar um texto, basta clicar em qualquer uma das letras para que todas sejam selecionadas (desde que sejam de uma cor sólida, não com efeitos de iluminação ou textura).

As opções são idênticas às da ferramenta de seleções contíguas. É interessante observar que na versão 1.2 essa ferramenta não aparecia na caixa de ferramentas, mas somente no menu de Seleção. Na versão 2.0, ela passou a ficar visível.

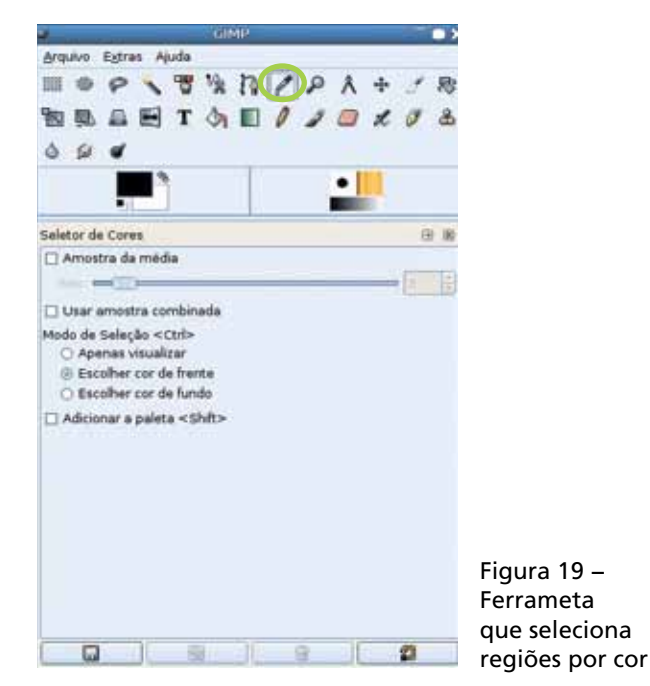

#### 5.2 TESOURA

Esta ferramenta é um pouco diferente em seu uso. Como a ferramenta de seleção livre, a ideia é criar seleções em torno de objetos que possam ser recortados de fotos ou imagens, a fim de serem colocados em outras composições. A diferença é que a ferramenta **Tesoura** tenta adivinhar o contorno do objeto que se quer recortar.

O seu uso exige um estado intermediário de colocação de pontos de controle e, só depois desses estarem no lugar é que o programa cria a seleção propriamente dita, que é reconhecida por todas as outras ferramentas.

Ao se escolher a ferramenta Tesoura, deve-se clicar, com cuidado, em pontos na borda do objeto que se deseja selecionar. Ao se fazer isso, o programa cria um ponto de controle visível, como um pequeno disco, ligado aos outros pontos de controle. Conforme os pontos de controle vão sendo colocados, os traços que os unem tentam se adaptar ao contorno do objeto selecionado. Se um ponto ficar um pouco fora da borda do objeto, basta posicionar o cursor sobre ele, clicar no botão e movê-lo até o lugar apropriado (arrastar e soltar).

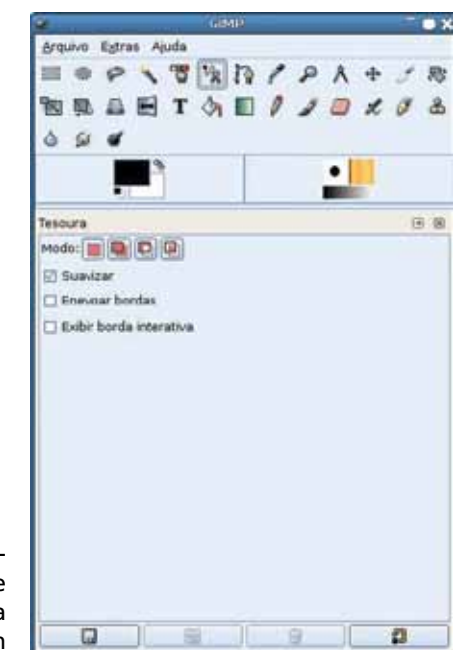

Figura 20 − Ferramenta que seleciona formas a partir da imagem

Completado o contorno do objeto, deve-se clicar novamente no ponto inicial do contorno. A seleção final ainda não é criada e ainda existe a possibilidade de se posicionar com mais precisão os pontos de controle.

Ao se clicar na parte interna do contorno, os pontos de controle são removidos e é criada uma seleção definitiva.

Essa ferramenta pode ser um meio rápido para selecionar pessoas em fotos ou outros trabalhos, mas alguns cuidados devem ser tomados:

- a Tesoura funciona melhor em fotos do que em imagens com cores sólidas. Deve-se preferir a seleção de áreas contíguas para esses casos;
- deve-se ampliar a imagem (Ctrl + disco de rolagem do *mouse*, ou as teclas + e –, ou ainda, opções de *zoom* no menu visualizar), principalmente no ato de se clicar de volta no primeiro ponto para fechar o contorno;
- evitar espaçamentos grandes entre os pontos de controle (20 a 40 *pixels* é uma boa distância);
- não há a opção"desfazer" para o estágio intermediário da ferramenta. Selecionar desfazer enquanto a tesoura está sendo utilizada fará com que seja desfeita a última operação antes do uso da tesoura, não o último ponto de controle;
- a ferramenta tenta adivinhar o objeto pelo contraste de cores, mas é comum acontecerem imperfeições. Na maior parte das vezes é melhor criar a seleção, mesmo com imperfeições, e retocá-la com a ferramenta Seleção Livre posteriormente. Se houver a necessidade de se cancelar os pontos já feitos, e reiniciar sua colocação, a melhor forma é selecionar outra ferramenta qualquer na caixa de ferramentas e retornar para o uso da tesoura em seguida.

Mesmo tendo em mente essas recomendações, se a ferramenta Tesoura estiver criando uma seleção muito diferente do que seria esperado, é melhor deixá-la à parte e utilizar a ferramenta de Vetores.

A opção de Exibir borda interativa existe porque essa ferramenta exigia muito dos computadores de alguns anos atrás; então colocou-se a opção para o caminho de ligação entre dois pontos de controle não ser calculado enquanto um ponto era posicionado ou movido. Nas máquinas atuais, essa opção pode ficar sempre ativada.

#### 5.3 VETORES

Apesar de poder ser utilizada como uma ferramenta de seleção, a ferramenta Vetores, ou curvas de Bézier, ou ainda Caminhos, nas traduções antigas, é toda uma classe de objetos com funcionalidade própria.

Atenção: O nome Vetores, aqui, não está relacionado aos vetores utilizados na matemática, mas sim ao fato de que esses objetos internamente são representados por seus componentes numéricos (aí sim, os vetores da matemática), e não em *pixels*. O nome ''Curvas de Bézier" seria o correto.

Figura 21 − Criar seleção

O uso da ferramenta Vetores é bastante simples. Como a ferramenta Tesoura, pode-se escolher o vetor e clicar nos pontos de controle desejados – o Gimp unirá esses pontos de controle com segmentos de reta. Esses segmentos não tentam se adaptar por si próprios à imagem existente, mas se pode clicar em cada segmento desses e arrastá-lo de forma a curvá-lo para que tenha o contorno desejado.

Nessa ferramenta, as opções de **Desfazer** e Refazer são plenamente funcionais, podendo ser experimentados com várias combinações de pontos.

As teclas modificadoras Alt, Ctrl e Shift fazem coisas bem diferentes nessa ferramenta. Na verdade, elas alteram o Modo de edição nas opções da ferramenta. Não é produtivo tentar decorar que modo é acessado com cada tecla e quais funcionalidades estão em cada modo de edição. O uso cotidiano dessa ferramenta é bastante fácil através de tentativa e erro.

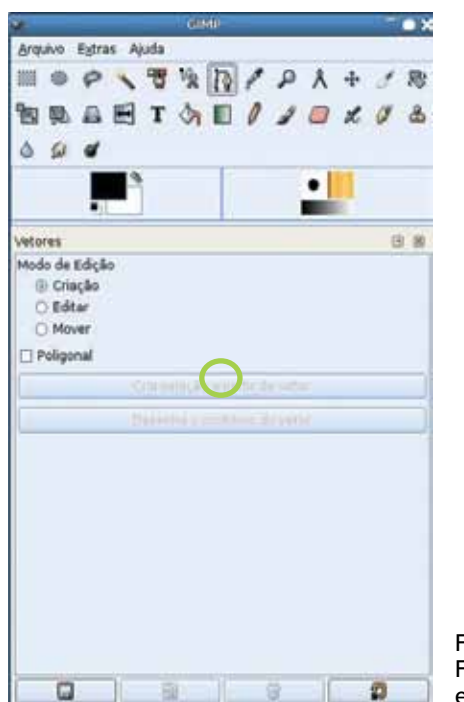

Figura 22 − erramenta que cria e edita vetores

A seguir, são descritos os modos de edição:

- Criação é o modo padrão e não precisa de teclas modificadoras. Quando se clica na imagem neste modo, um novo ponto de controle é criado e ligado ao anterior no componente atual do vetor. Ao se clicar num segmento ligando dois pontos de controle, pode-se arrastá-lo, criando uma curvatura. Ao se clicar num ponto já existente, pode-se simplesmente arrastá-lo para outra localização, sem interferir no restante do vetor. Ao se clicar numa área da imagem, pressionando a tecla Shift, e depois clicar em um espaço em branco para colocação de um novo ponto de controle, este não será ligado à imagem anterior.
- Editar pode-se selecionar essa opção ou pressionar a tecla Ctrl. Neste modo, quando se clica no ponto inicial de um componente do vetor, ele é fechado, podendo ser convertido para uma seleção ou iniciar outro componente

do vetor. Ao se clicar em outro ponto que não o primeiro, pode-se arrastar os manipuladores (*handles*) que controlam as linhas tangentes à curva do vetor naquele ponto. Esta é uma forma alternativa de especificar as curvaturas sem a necessidade de arrastar os segmentos de reta. Além disso, junto com o modo de edição, pode-se pressionar a tecla Shift enquanto se clica em um ponto de controle já existente, fazendo com que esse ponto seja removido do vetor.

- Mover pode-se selecionar este modo ou pressionar a tecla Alt; com isso você move o vetor selecionado e mantém todo o restante da imagem.
- Poligonal faz com que os segmentos criados sejam retas ao invés de curvas de Bézier e isso pode ser mais prático de acordo com o resultado final desejado.

Assim que se tenha componentes fechados de um vetor, pode-se clicar no botão Criar seleção a partir de vetor e trabalhar com a seleção como de costume. A dica do botão mostra como ele pode ser utilizado em conjunto com as teclas Shift e Ctrl para alterar a seleção já existente, em vez de substituí-la através das operações de adição, subtração ou intersecção.

Além de criar seleções, a ferramenta de vetores permite que se clique diretamente na opção Contornar vetor para desenhar na imagem o contorno do vetor atual. Todas as seleções também podem ser contornadas dessa forma, bastando acionar a opção correspondente no menu de seleções. No entanto, devido à forma como os vetores e as seleções são representados internamente, a operação de contornar vetor resulta num traçado muito mais suave (sem serrilhados) do que em contornar uma seleção equivalente, mesmo que seja uma seleção criada a partir do mesmo vetor.

No entanto, a interface de vetores do Gimp provê bem mais do que a capacidade de se criar uma seleção; vetores são objetos permanentes que, uma vez criados, pertencem à imagem, podendo ser utilizados para várias finalidades, inclusive para recriar a mesma seleção várias vezes.

Há uma janela de diálogo para manipulação dos vetores numa imagem análoga em funcionalidade ao diálogo de camadas. Nele, pode-se selecionar qualquer vetor previamente criado e continuar sua edição. É importante ter em mente que os vetores, como muitas outras características de uma imagem, só são reservados se a imagem for salva no formato nativo do Gimp – o XCF.

Vetores também podem ser gravados e carregados individualmente do disco. O Gimp pode salvar seus vetores como arquivos SVG contendo curvas Bézier. O SVG (Scalable Vector Graphics) é o padrão aprovado pela W3C para imagens vetoriais na *web*. Alguns programas vetoriais operam diretamente nesse formato, como o Inkscape, o que permite o intercâmbio de objetos com o Gimp. O ícone que mostra um disquete, botão no canto inferior direito da janela de opção da ferramenta de vetores, é o que permite salvar o arquivo (opção que também pode ser encontrada nos menus).

Em suma, os vetores podem ser utilizados para criar seleções, modificar a seleção já existente ou para serem diretamente aplicados à imagem, através da opção de contorno. Além disso, alguns *plugins* ou *scripts* podem utilizar as informações dos vetores para criar efeitos diversos.

#### 5.4 SELETOR DE CORES

Essa prática ferramenta não causa nenhuma alteração na imagem, apenas seleciona a cor da região escolhida, exibindo seus valores e colocando-a como cor ativa do Gimp.

Apesar de simples, essa ferramenta disponibiliza algumas opções. A primeira Amostra da média permite que, ao invés de se tomar a cor de um único *pixel*, a ferramenta faça a média de todas as cores dentro de um quadrado com lado igual a 2 vezes o valor do Raio, que é justamente a opção seguinte. Isso é muito importante, porque quando se trabalha com imagens digitalizadas, como fotografias, raramente pontos adjacentes têm a mesma cor.

Em geral, cores próximas compõem as variações que são responsáveis pela textura de um determinado objeto. Quando se vai fazer retoques em, por exemplo, manchas de pele, o ideal é utilizar o tom médio obtido a partir de uns poucos *pixels*.

A opção de Usar amostra combinada leva em consideração a cor como é vista ao ser combinada por todas as eventuais camadas da imagem, em vez do valor da cor existente apenas na camada ativa.

Além de seu uso em tarefas normais, essa opção é interessante para verificar, na prática, o que faz cada um dos modos de combinação de camada.

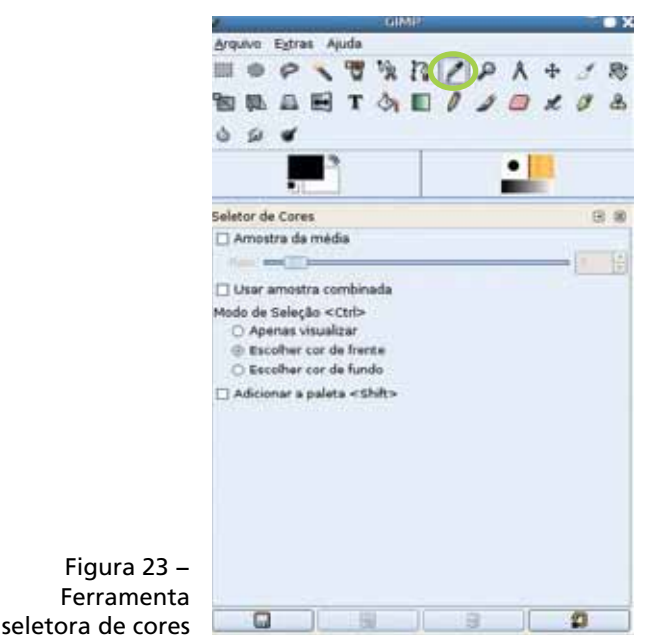

No Modo de seleção <Ctrl> é possível indicar se a cor obtida passará a ser a nova cor para uso das ferramentas de pintura, a nova cor de fundo ou se ela deve apenas ser exibida sem alterar as cores correntemente em uso.

#### 5.5 ZOOM

A ferramenta Zoom no Gimp é imprescindível para a edição de qualquer tipo de imagem. O tamanho ideal de visualização sempre será uma janela de aproximadamente 2/3 da

largura da tela, ou a tela cheia (pressione F11), se desejar. Dependendo do que se está fazendo na imagem, pode ser conveniente fazer com que toda ela seja visível nesse espaço (*zoom out*), ou, pelo contrário, ver nitidamente cada *pixel* de um certo trecho do trabalho através da ampliação (*zoom in*).

É importante ter em mente que essa ferramenta não faz qualquer alteração na imagem em si, isto é, todos os *pixels*  continuam inalterados; apenas sua visualização na tela é mostrada em escala diferente. Para se modificar o tamanho da imagem, alterando-se o seu número de *pixels*, deve-se ir no menu *Imagem*, opção Redimensionar Imagem...

A primeira opção da ferramenta Zoom é Redimensionar janela automaticamente. Assim, ao se fazer o zoom com esta opção acionada, a janela da imagem se contrai ou aumenta para acomodar, na medida do possível, a imagem toda. Caso a opção não esteja acionada, a janela de imagem mantém o mesmo tamanho e será visível uma porção menor da imagem ao se ampliar a visualização da mesma.

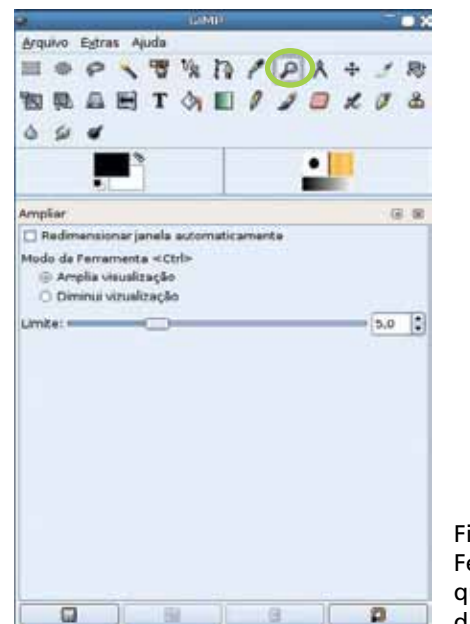

Figura 24 − Ferramenta que amplia e diminui imagens

As opções Ampliar visualização (*zoom in*) e Diminuir visualização (*zoom out*) funcionam para escolha do modo de operação da ferramenta, se afastamento ou aproximação da imagem visualizada. O Modo de Ferramenta também pode ser alternado pelo uso da tecla Ctrl.

Normalmente, ao se clicar na imagem, ela é ampliada de forma que a cada duas ampliações ela esteja com o dobro do tamanho visível. Portanto, se estamos visualizando a imagem com uma escala de 100%, com um clique ela vai para 150% e com dois, para 200%. Para redução, a cada dois cliques, a imagem fica reduzida à metade do tamanho (100%, 67%, 50%).

O parâmetro Limite é utilizado para uma operação um pouco diferente da ferramenta **Zoom**. Em vez de simplesmente se clicar na janela, pode-se clicar e arrastar, selecionando um pequeno retângulo da janela. No modo aproximado, esse pequeno retângulo é ampliado de forma que ocupe toda a área visível na janela. No modo afastado, a área visível na janela será reduzida de forma que se enquadre no retângulo selecionado. Esse limite informa o tamanho mínimo da diagonal do retângulo desenhado para que esse modo da ferramenta atue. Se o limite não for alcançado, o clicar-arrastar será tratado como um clique simples.

Para um fluxo de trabalho mais produtivo, é importante ter em mente outras opções para o **Zoom** que não envolvam a troca de ferramentas. Isso pode ser feito tanto através do menu Visualizar, quanto através das teclas de atalho + e –. Na versão 2.2, a barra de status de cada janela de imagem incorpora uma lista do tipo *drop-down* em que a escala de visualização pode ser escolhida diretamente. Para alterar a escala de visualização, utilize a barra de rolagem horizontal. Com isso pode-se mudar a escala de visualização enquanto se está aplicando uma outra ferramenta, como a Seleção Livre ou a Tesoura.

Quando se tem uma visão ampliada da imagem, é comum querer visualizar uma outra parte dela. Isso pode ser feito por meio da barra de rolagem vertical, que permite o movimento vertical da posição visualizada. Outra funcionalidade útil é a miniatura de navegação, disponível quando se clica no pequeno ícone à direita da barra de rolagem horizontal. Enquanto mantiver o botão do *mouse* pressionado, pode-se passear por várias regiões da imagem de forma dinâmica.

#### 5.6 MEDIDAS

Essa é uma outra ferramenta que não causa alterações na imagem. Tudo o que ela faz é informar a distância entre dois pontos na imagem e o ângulo formado entre a linha que une esses dois pontos.

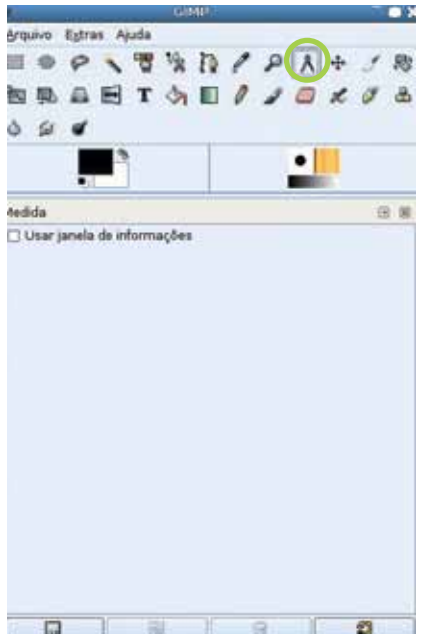

Figura 25 − Ferramenta que mede distâncias e ângulos

Dependendo do tipo de trabalho que está sendo realizado, essas informações podem ser estritamente necessárias. A distância é informada na unidade escolhida para a imagem. A opção Tamanho da impressão..., no menu Imagem, ou a opção Redimensionar Imagem..., no Gimp 2.0, podem alterar a unidade padrão (por exemplo, de *pixels* para centímetros).

A única opção dessa ferramenta é Usar janela de informações. Quando habilitada, faz com que uma pequena janela seja exibida com as informações de medida. Caso contrário, elas são exibidas na barra de status da janela de imagem que está sendo utilizada.

#### 5.7 MOVER

Essa ferramenta permite que uma parte da imagem, ou uma camada, seja arrastada com o *mouse* para qualquer outro ponto do espaço da imagem.

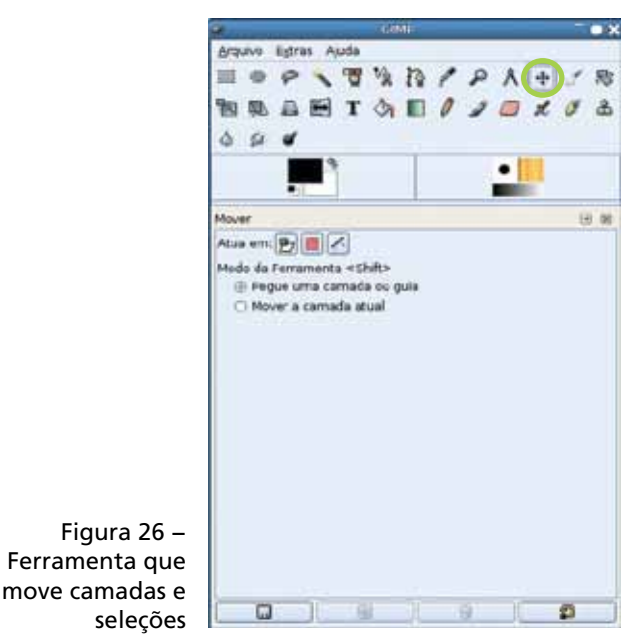

Se for utilizada numa imagem sem camadas e sem seleção, a única camada da imagem, em geral com o nome de fundo, é movida para fora dos limites da imagem.

Caso essa ferramenta seja utilizada sobre uma seleção ativa, o conteúdo da seleção é movido para outra parte da imagem e o lugar da seleção anterior é preenchido com a cor de fundo (se estiver trabalhando numa camada sem transparência) ou se torna transparente. Já a região movida, torna-se uma seleção flutuante. Quando isso ocorre,

o programa se encontra num estado de espera, no qual as opções de uso se tornam algo limitadas: só é possível continuar o uso normal de ferramentas e filtros que se apliquem apenas à região da seleção flutuante; ou combinar a seleção flutuante com a camada da qual ela foi recortada, ou seja, "ancorar" a seleção flutuante; ou, ainda, promover a seleção flutuante para uma nova camada.

A seleção flutuante aparece no diálogo de camadas com um ícone especial. O simples fato de se clicar com uma ferramenta de seleção qualquer ou com a ferramenta de mover fora dos limites da seleção flutuante, faz com que esta seja ancorada.

Atenção: o conteúdo da camada original sob a seleção flutuante será perdido no momento em que ela for ancorada. Se isso acontecer, e não for a intenção, deve-se utilizar a opção Editar / Desfazer.

Também pode-se ancorar a seleção flutuante clicando-se no ícone de âncora na caixa de diálogo de camadas. Além disso, ao se clicar no primeiro ícone, **Nova camada**, localizado no final da caixa de diálogo de camada, a seleção flutuante é promovida a uma nova camada. Com isso, o conteúdo da camada anterior é preservado e a nova camada pode atuar de forma completamente independente na imagem, inclusive com sua opacidade alterada (sugere-se explorar o diálogo de camadas para entender essas funcionalidades). Ao se utilizar qualquer ferramenta, deve-se ter em mente que somente a camada ativa no diálogo de camadas será afetada.

Ao colar uma parte da imagem no Gimp (Editar / Colar), o objeto colado aparecerá justamente como uma seleção flutuante no centro da imagem. Essa seleção deve então ser mantida para a sua localização final e ancorada (ou promovida para uma nova camada). Igualmente, por vezes, será útil ter uma seleção flutuante sem antes se executar alguma operação na seleção, por exemplo, para se transformar uma parte do desenho já existente numa camada separada (para isso existe a opção, no menu Seleção, Flutuar seleção, que transforma a seleção atual numa seleção flutuante).

Caso a ferramenta Mover seja utilizada numa imagem sem uma seleção ativa, a primeira camada que tenha um conteúdo que não seja completamente transparente no ponto em que o ponteiro do *mouse* se encontra, será movida por inteiro. Ao se trabalhar é preciso ter em mente que é normal cada objeto do desenho estar numa camada própria, tanto que alguns *softwares* de desenho não utilizam a denominação camada, mas sim, objeto. E isso permite que cada objeto seja posicionado de forma rápida e independente dos demais.

Uma das grandes características da ferramenta Mover, a partir do Gimp 2.0, é que ela pode ser ativada de forma temporária pressionando-se a barra de espaço do teclado, ou seja, pode-se alterar, temporariamente, qualquer ferramenta ativa para a de Mover. Isso torna o fluxo de trabalho especialmente dinâmico, quando se utiliza o conceito de usar uma camada para cada objeto distinto no desenho.

A ferramenta Mover possui o ícone Camada, que indica se a ferramenta vai atuar movendo diretamente *pixels* (ou seja, movendo camadas ou seleções flutuantes); o ícone Seleção, em que se pode mover apenas o contorno da seleção, sem mover seu conteúdo – pode-se selecionar por exemplo um círculo e mover apenas o contorno tracejado do círculo, selecionando-se outra parte da imagem; e o ícone Vetor, em que será movido um vetor, tal como foi explicado na ferramenta de vetores. Esse mesmo conjunto de ícones estará presente em todas as ferramentas de Transformação. As teclas modificadoras Ctrl e Alt têm o mesmo efeito que apertar um desses botões.

Além dos ícones, temos as opções do **Modo da ferra**menta (Shift): Pegue uma camada ou guia e Move a camada atual. O programa verifica qual camada ou vetor está abaixo do cursor no momento em que o botão do *mouse* é apertado (sem contar regiões 100% transparentes de camadas) e movimenta essa camada ou vetor.

Na segunda opção, sempre a camada que está ativa (ou o vetor ativo) é que é movida. Isso é prático quando se trata de

uma camada com um alto índice de regiões completamente transparentes, como uma camada de texto, por exemplo. Esse modo pode ser alternado dinamicamente pelo uso da tecla Shift.

Até o Gimp 2.0, ao se utilizar a opção Pegue uma camada ou guia para mover, a camada movida passava a ser a camada ativa depois de movida. No Gimp 2.2, esse comportamento não é mais o padrão e a camada ou vetor previamente ativo é restaurado como tal. Se o comportamento antigo for desejado, por exemplo, esse é o método mais prático para se selecionar uma camada específica numa imagem com dezenas de camadas (ele pode ser selecionado em Editar / Preferências / Opções de ferramentas).

#### 5.8 CORTAR

Essa ferramenta pode, a princípio, parecer pouco útil para o usuário, mas na verdade é importante na finalização de imagens fotográficas. A prática de guilhotinar uma foto depois de revelada, de forma a realçar o destaque principal, é cotidiana em fotografia "profissional", ou seja, no processo em que as cópias impressas são produzidas manualmente em quarto escuro pelo fotógrafo. Da mesma forma, com fotografias digitalizadas, não será raro querer eliminar partes de uma imagem que não contêm informação útil ao objetivo final, seja espaço em torno de um grupo de pessoas, seja simplesmente para permitir que um detalhe da foto apareça num tamanho maior, ou ainda, simplesmente para ajustar a proporção de largura X altura de uma foto, de forma que ela fique no formato desejado para a impressão.

Na verdade, a proporção das fotos da maioria das máquinas digitais é 4x3, igual à dos monitores de computador ou TVs não *wide-screen*. Por outro lado, no Brasil, o tamanho mais comum para impressão de fotos é 15:10 cm, ou seja, proporção 3:2 cm. Ao se levar uma fotografia digital diretamente da máquina fotográfica para o impressor, o equipamento de impressão da foto digital irá cortar todas as fotos automaticamente para se adequarem à formatação do

papel, possivelmente com a intervenção do operador, mas mesmo assim algumas fotos perdem detalhes importantes no processo. A impressão cuidadosa de fotografias digitais requer que as fotos sejam tratadas em programas de edição de imagem como o Gimp, e um dos passos certamente é o corte, para que se envie ao impressor a imagem já na proporção adequada ao papel fotográfico.

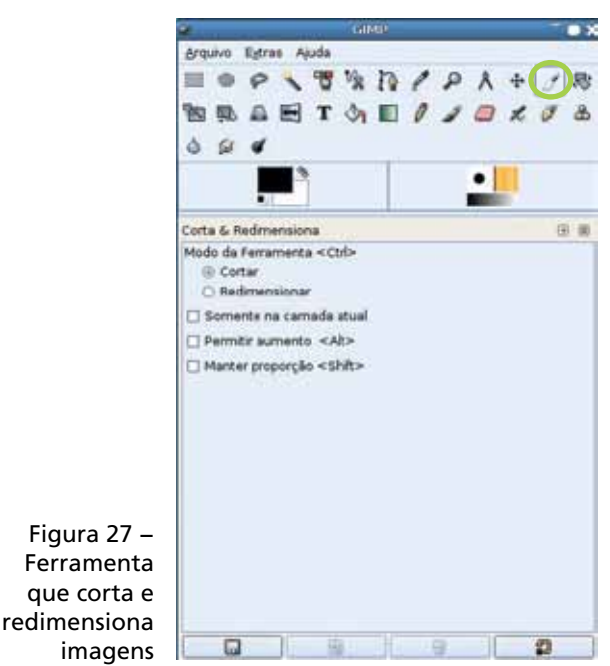

O uso dessa ferramenta é certamente intuitivo, basta traçar um retângulo na imagem, de forma semelhante à seleção retangular, para que apareça uma janela de corte que permite que se informe manualmente as coordenadas do retângulo, ou que busque as coordenadas a partir de alguma seleção previamente existente na imagem (feita com outra ferramenta). Após feito o retângulo, pode-se confirmar o corte clicando-se novamente no ícone Cortar da caixa de ferramentas. Pode-se, também, mover e redimensionar o retângulo de corte segurando o ponto inferior direito ou superior esquerdo. No Gimp 2.2, a aparição da janela com as

coordenadas de corte pode ser suprimida segurando a tecla Shift ao iniciar o desenho do retângulo.

As opções do Modo de ferramenta <Ctrl> são Cortar e Redimensionar, e só fazem diferença quando a ferramenta Cortar está operando em uma imagem e não em uma camada. Se for utilizado o modo Cortar, a informação fora do retângulo definido para o corte é descartada completamente. No modo Redimensionar, o tamanho total da imagem muda, mas cada camada que contenha informações de *pixel* fora da área final da imagem, mantém essas informações preservadas. Assim, basta mover a camada para que as partes da imagem que ficaram fora da área cortada possam ser vistas. Essas informações são preservadas se a imagem for salva no formato XCF e descartadas nos outros formatos de arquivo.

A opção Somente na camada atual indica que o corte será efetuado somente na camada ativa e não na imagem toda. A opção Permitir aumento <Alt> faz com que a ferramenta Cortar adicione espaço para que sejam inseridas mais informações na imagem, além dos limites da imagem ou das camadas atuais. Assim, basta habilitar essa opção e traçar o retângulo da ferramenta até os limites que se deseja. A opção Manter proporção <Shift>, no Gimp 2.2, atua ao se redimensionar o retângulo de corte sem permitir que esse redimensionamento altere as proporções fixadas previamente. Isso é interessante, por exemplo, para se fixar numa fotografia a proporção utilizada para impressão e, em seguida, posicionar e alterar o tamanho do retângulo de corte, buscando um enquadramento satisfatório para a imagem final.

#### 5.9 ROTACIONAR

Essa ferramenta permite rotacionar livremente, ao redor de um centro arbitrário, uma camada ou seleção. Todas as ferramentas de transformação, como a ferramenta Mover. transformam a seleção numa seleção flutuante.

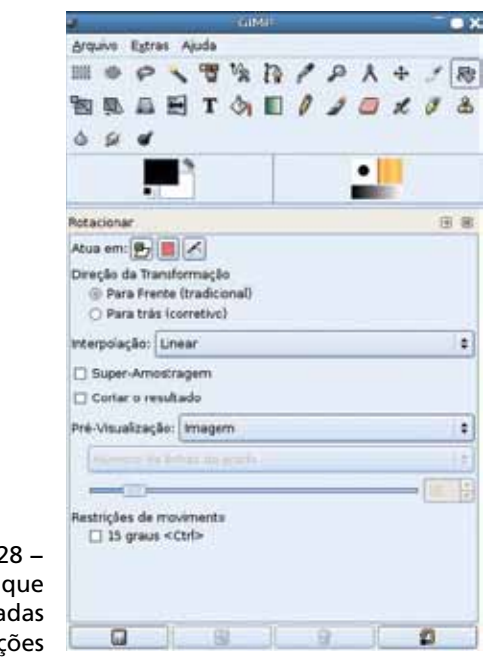

Figura 2 **Ferramenta** rotaciona cama ou selec

Para utilizar a ferramenta **Rotacionar**, basta clicar no ícone referente a essa ferramenta e na imagem. Automaticamente, a camada que tem o primeiro *pixel* visível na região clicada é selecionada para rotação (ou a seleção flutuante, caso exista uma). Como no caso da ferramenta de corte, surge uma janela de diálogo onde se pode especificar os parâmetros exatos da rotação. Pode-se então utilizar o *mouse*  diretamente na imagem para arrastar e soltar a região a ser rotacionada. O centro ao redor do qual a área será rotacionada pode ser digitado como coordenadas **X** e **Y** na caixa de diálogo aberta; por padrão, é o centro do retângulo que contém a área selecionada para rotação. Após especificar a rotação desejada, deve-se clicar no botão Rotacionar.

Além do ângulo e do centro de rotação, essa ferramenta dispõe de mais algumas opções visíveis na caixa de ferramentas.

Os ícones **Camada, Seleção e Vetor** permitem que se selecione o tipo de objeto que será rotacionado: um objeto desenhável ativo (termo utilizado no Gimp para qualquer objeto que contenha *pixels*, compreendendo camadas, máscaras de camadas ou canais); o contorno da seleção; ou o vetor ativo. Esses ícones trabalham exatamente como na ferramenta Mover.

No item Direção da Transformação são apresentadas as opções Para frente (tradicional), que transforma a área selecionada para que fique como a área escolhida pela operação da ferramenta; e a opção **Para trás (corretivo)**, que é introduzida quando não há pré-visualização em tempo real da transformação em andamento. Nas opções desse item de transformação é possível que se acerte um objeto que está inclinado numa fotografia, por exemplo, alinhando-a com a posição desejada, ou seja, fazendo com que a área selecionada para rotação seja a posição final da rotação e a posição corrente do objeto a ser rotacionado seja alinhada. Desse modo, mesmo sem visualizar o objeto a ser rotacionado em tempo real, apenas o contorno do retângulo pode ser alinhado com a posição desejada. Em outras palavras, em vez de se especificar "quero sair daqui e chegar ali", com a opção Para trás (corretivo) a rotação é feita com "quero chegar aqui, saindo dali". Dependendo do que se pretende fazer, esta opção às vezes é ainda melhor do que a pré-visualização pela imagem, que aliás é desativada quando a opção Para trás (corretivo) é selecionada.

No item **Interpolação** é possível selecionar o cuidado com que erros de arredondamento serão tratados na operação de rotação. Deve-se utilizar sempre o método de Interpolação Cúbica para evitar perdas de informação na imagem. Em alguns casos de arte de linha, no entanto, a Interpolação Linear pode apresentar resultados melhores. Em geral é seguro utilizar o método cúbico. Já a opção Nenhuma só deve ser selecionada quando se desejar utilizar as distorções que ocorrem na transformação como parte do efeito geral da imagem.

No item **Pré-visualização** o número ou o espaçamento das linhas da grade só podem ser visualizados se forem selecionados. Vale lembrar que essa opção só altera o que se vê no momento de se selecionar o quanto rotacionar, e não o resultado final da rotação.

Por fim, a opção Restrições de movimento, permite restringir os ângulos de rotação a múltiplos de 15 graus. Essa opção pode ser ativada também pressionando a tecla Ctrl enquanto se arrasta a área a ser rotacionada, permitindo que alguns ângulos exatos sejam obtidos com mais rapidez.

#### 5.10 REDIMENSIONAR

Esta ferramenta permite que se redimensione partes ou detalhes de uma imagem. Seu funcionamento não foge às regras das outras ferramentas de transformação, e é bem semelhante às da ferramenta **Rotacionar**. Note que por vezes é interessante trocar as unidades apresentadas na caixa de diálogo para percentagem, em vez das unidades da imagem.

Na caixa de diálogo Redimensionar é possível escolher com precisão a proporção entre Largura e Altura da área final da transformação.

As opções da caixa de ferramenta são as mesmas da ferramenta de Rotação, exceto pelo item Restrições de movimento, que permite que se conserve a altura ou a largura original ou que se preserve a proporção original da região a ser redimensionada (na maior parte das vezes é o efeito desejado).

Deve-se perceber que, quando se quer mudar o tamanho final de toda uma imagem, por exemplo, reduzir uma fotografia digital para que essa tenha um tamanho compatível com a sua apresentação na web ou para ser visualizada no monitor em geral, deve-se utilizar a opção Redimensionar Imagem... no menu Imagem. Para camadas e objetos desenháveis, o usuário pode utilizar essa ferramenta ou a opção Redimensionar camada no menu Camadas.

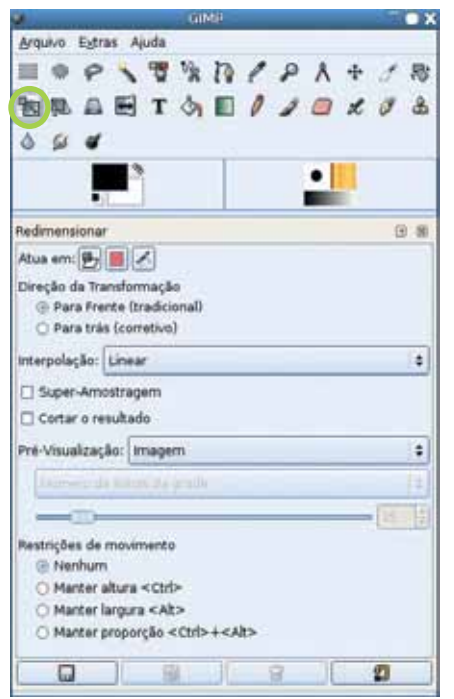

Figura 29 − Ferramenta que redimensiona as camadas e seleções

Quando se faz uso de texto em desenhos no Gimp, antes de se aplicarem mais efeitos ao texto, pode-se aplicar o redimensionamento. A maior parte das fontes existentes permanece legível, com proporção modificada para até o dobro da largura ou o dobro da altura, enquanto ganham um aspecto distinto de seu uso normal. Deve-se notar que, devido à natureza de um conjunto de *pixels*, depois de renderizado, um texto não deve ser aumentado com essa ferramenta. O dobro do tamanho original pode ser considerado um limite prático, pois não há informações no conjunto de *pixels* do contorno exato do texto, mas isso faz com que ele se torne borrado e impreciso. Nesses casos, deve-se recolocar o texto com uma fonte maior.

#### 5.11 INCLINAR

Certamente a transformação menos utilizada, a ferramenta Inclinar só tem uso quando se deseja distorcer um objeto para obtenção de um efeito. As suas opções de uso, são as mesmas descritas na ferramenta Rotacionar.

Talvez sua melhor utilidade seja para aplicar efeitos especiais em textos.

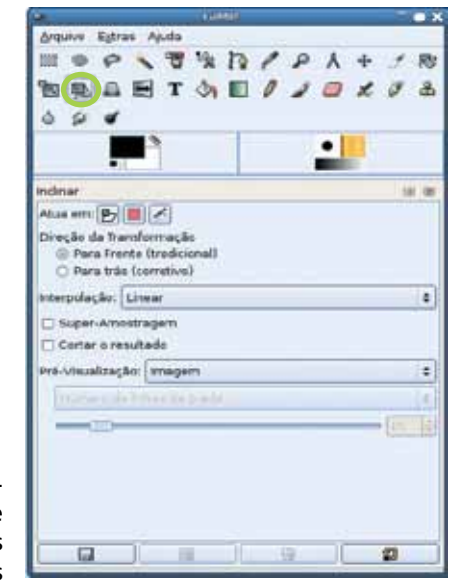

Figura 30 − Ferramenta que inclina as camadas ou seleções

#### 5.12 PERSPECTIVA

Também chamada de "Transformação livre", a transformação de perspectiva permite que se posicione, de forma independente, os quatro pontos dos cantos do retângulo da imagem, de forma que esta se ajuste a esses quatro pontos.

Seu melhor uso talvez seja para corrigir perspectivas de objetos planos em imagens digitais, de forma que pareçam melhor posicionados. Essa ferramenta também possibilita inserir objetos desenhados a mão livre, textos, imagens obtidas na internet, em livros, quadros, paredes e outros "planos" em uma fotografia digital, de forma que esses pareçam estar na foto.

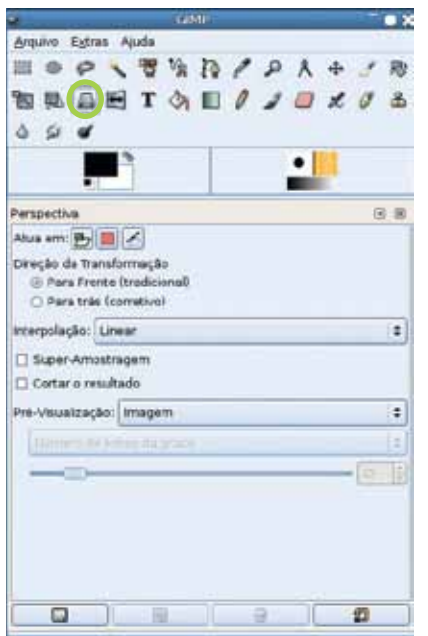

Figura 31 − Ferramenta que muda a perspectiva das camadas e seleções

O seu uso e opções são como os das demais ferramentas de transformação e estão descritos na ferramenta Rotação. A caixa de diálogo não tem opções que possam ser digitadas a mão; deve-se deslocar os quatro pontos dos cantos da seleção para as posições desejadas e clicar no botão Transformar na caixa de diálogo Perspectiva.

Exemplo: tome-se uma fotografia de um livro com capa lisa. Crie um texto numa seleção com proporção **X** e **Y** semelhante à do livro. Com a ferramenta Perspectiva, posicione cada canto da seleção em cima do canto respectivo do livro fotografado. Ao se completar a transformação, o texto será visto como se estivesse escrito na capa do livro. Outros filtros e efeitos podem ser utilizados para melhorar essa impressão posteriormente.

Essa ferramenta também pode ser utilizada para rotação, espelhamento, redimensionamento e inclinação, bastando posicionar os quatro cantos do objeto a ser tranformado de acordo com o desejado.

#### 5.13 ESPELHAR

De todas as ferramentas de transformação, a **Espelhar** é a mais simples e mais prática de se utilizar. Ao contrário das demais ferramentas de transformação, ela não apresenta uma caixa de diálogo com opções; basta clicar na imagem e a seleção é espelhada.

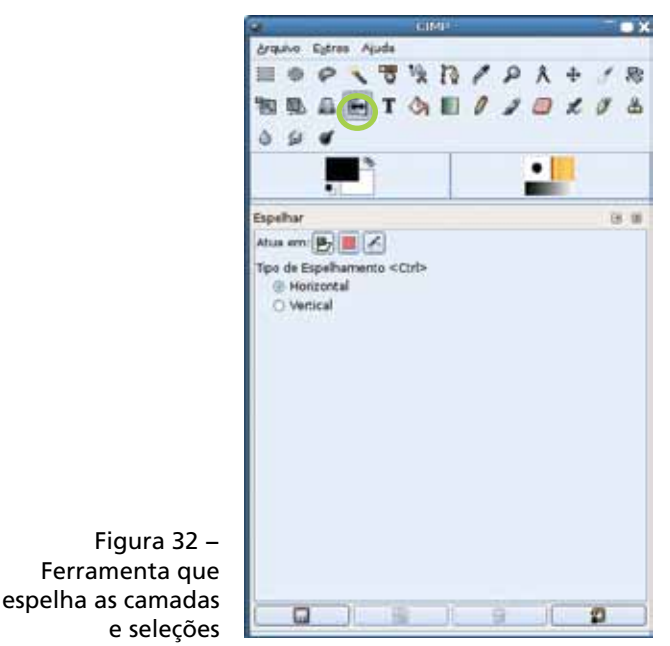

Das opções de ferramentas descritas em Rotacionar, ela só apresenta o grupo de opções que permite escolher que objeto será afetado: se os *pixels* propriamente ditos, a seleção em si ou um vetor.

A opção Tipo de Espelhamento, permite escolher se o espelhamento ocorrerá na direção horizontal ou vertical.

#### 5.14 TEXTO

Essa ferramenta adiciona texto a uma imagem, na fonte, tamanho e cor escolhidos.

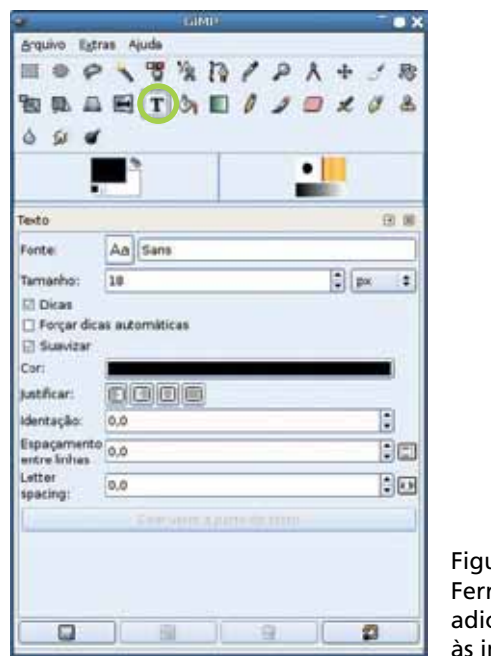

Figura 33 − ramenta que ciona texto magens

Sempre se deve ter em mente que o Gimp lida com *pixels* e que o texto, uma vez adicionado, será tratado como tal, ou seja, distorções, efeitos e pinturas aplicados ao texto que já esteja no formato de imagem serão perdidos se o texto for alterado.

Para utilizar essa ferramenta, basta clicar na imagem, na posição desejada para a inserção do texto.

O texto sempre é adicionado em uma camada nova, independente do restante da imagem.

As demais opções de **Texto** estão na caixa de ferramentas na ordem a seguir.

- Fonte permite que se escolha em que fonte o texto será escrito. São apresentadas as fontes instaladas no computador, mas os usuários também podem instalar fontes para uso exclusivo no Gimp, bastando adicionar seus arquivos aos diretórios de Fontes que podem ser vistos no diálogo de preferências.
- Tamanho permite escolher o tamanho da fonte e a

unidade a ser utilizada. Em geral, os editores de textos utilizam a unidade "pontos" (pt) para fontes. Assim, se preferir, o usuário pode escolher o tamanho da fonte em pontos se estiver habituado com as medidas que obterão.

- Dicas e Forçar dicas automáticas são relacionadas com a forma interna em que as fontes são representadas. Especialmente para tamanhos pequenos de fontes, sua representação interna pode conter informação a respeito de pequenas modificações que mantém os caracteres distintos, mesmo utilizando poucos pontos. Essas modificações são chamadas dicas e é possível ligar e desligar as opções de dicas até se achar o resultado mais próximo do desejado.
- Suavizar indica que o programa deve mesclar os pontos do contorno das fontes com transparência, de forma que não sejam percebidos os degraus dos contornos dos *pixels* em si quando se olha para o texto na imagem.
- Cor permite que se escolha a cor do texto.
- Justificar possibilita justificar o texto que ocupar mais de uma linha: se à direita, à esquerda, centralizado ou justificado, de forma que todas as linhas do texto contenham o mesmo comprimento.
- Indentação permite que se crie um espaçamento na primeira linha em relação à margem esquerda (da forma como parágrafos são formatados em alguns textos)
- Espaçamento permite que um espaçamento diferente do definido pela altura da fonte seja utilizado.
- Criar vetor a partir do texto não é uma opção, mas sim uma ação que cria um vetor (como visto na ferramenta de Vetores) traçando o contorno do texto escrito. Esse vetor pode ser posteriormente utilizado para traçar o contorno do texto com outra cor ou aplicar transformações diversas antes de preenchê-lo com *pixels* de uma cor, de forma que as transformações não alterem a qualidade do texto.

Deve-se perceber que, como o texto fica numa camada separada, ele pode ser alterado posteriormente com a

ferramenta de texto, bastando acioná-la tendo a camada de texto como a camada ativa. Caso se opere algum filtro ou ferramenta sobre os *pixels* do texto em si (e não numa camada acima deles), esses efeitos serão descartados se o texto for alterado.

#### 5.15 PREENCHIMENTO

Sendo a primeira ferramenta de pintura, na ordem em que são apresentadas na caixa de ferramentas do Gimp, esta popular ferramenta, presente mesmo nos programas mais simples para manipulação de imagens, permite que uma área da imagem seja preenchida com uma cor sólida ou com uma textura. Para ativá-la basta clicar no ponto da imagem em que se deseja realizar o preenchimento – este acontecerá na camada ativa. O comportamento do preenchimento, no entanto, dependerá das opções da ferramenta. A primeira opção, Opacidade, está presente em todas as ferramentas de pintura, significa o quanto do preenchimento é opaco. Um preenchimento translucente (com a opacidade menor que 100) não encobre totalmente as cores que já existem no desenho, adicionando a imagem do preenchimento numa proporção igual à da opacidade desejada. Caso, na opção Opacidade, for selecionado o 0, o preenchimento será totalmente transparente, não tendo nenhum efeito sobre o desenho.

Os modos de combinação são um caso a parte. Muitas das possibilidades do Gimp só são possíveis devido a esses modos de combinação, que estão presentes na maioria das ferramentas de pintura, bem como na própria caixa diálogo de camadas. Eles indicam ao programa que método será utilizado para superpor uma cor às cores que já se encontram na imagem. No caso de se mesclar modos de combinação variados com opacidade diferente de 100, o programa primeiro calcula a cor que seria aplicada, devido ao modo de combinação escolhido, para, então, diminuir a opacidade dessa cor e aplicá-la à imagem.

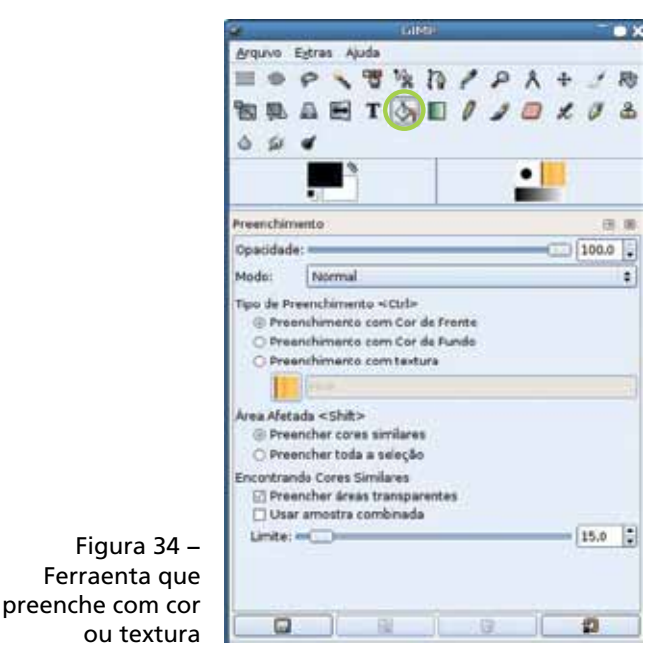

Sendo essa ferramenta a primeira que utiliza os modos de combinação, segue a explicação de todas as opções de Modo. É importante saber que, dentre todos os modos, o mais utilizado é o Normal, que é o padrão.

- Normal utilizado, na maioria das vezes, para substitui a cor já existente pela cor que se está utilizando.
- Dissolver este modo não leva em conta as informações que já se encontram na imagem e, sim, a opacidade da ferramenta de pintura atual. Se a opacidade for diferente de 100%, em vez de deixar cada *pixel* com a transparência proporcional, como acontece em todos os outros modos de combinação, a transparência é reticulada (cada *pixel*  é exibido totalmente opaco ou totalmente transparente, com uma distribuição aleatória, sendo a proporção entre *pixels* opacos e transparentes dada pela opacidade). Esse modo simula traçados a carvão ou outras ferramentas de pintura e pode dar origem a efeitos interessantes.
- Atrás este modo só tem efeito em camadas que contenham áreas transparentes. Ele aplica sua cor por cima

da cor recém aplicada. Ou seja, ele só afeta áreas transparentes ou semitransparentes. Com a ferramenta de preenchimento esse modo pode simplesmente substituir todas as áreas transparentes na camada pelo preenchimento escolhido.

- Multiplicar para entender os modos a partir daqui, é necessário que se tenha em mente que as cores, internamente, são representadas por três componentes primários: vermelho, verde e azul. Para os efeitos relevantes nos modos de combinação, cada componente tem um número que varia de 0 a 1 (na escolha de cores, por questões relacionadas à arquitetura dos computadores atuais, esses números variam de 0 a 255), sendo que 0 representa nenhuma intensidade naquele componente e 1 significa intensidade total. Com esse sistema, utilizando-se intensidades variadas de cada um desses três componentes, pode-se exibir no monitor do computador todas as cores que o olho humano pode enxergar. Todos os componentes que estão em 1, a intensidade máxima, equivalem à cor branca; todos que estão em 0, à cor negra. Quanto mais baixo o valor de um componente de cor, mais escuro. O modo Multiplicar multiplica cada componente da cor que está sendo aplicada pelo mesmo componente da cor que já se encontra na imagem. Por exemplo, ao se pintar com a cor ciano (componentes 0, 1, 1) sobre cinza médio (0.5, 0.5, 0.5), o resultado final é um ciano escuro e acinzentado (0 x 0.5 = 0; 1 x 0.5 = 0.5; 1 x 0.5 = 0.5; cor final: 0, 0.5, 0.5). Como os componentes estão sempre entre 0 e 1, o modo multiplicar não pode nunca aumentar a intensidade de qualquer cor, ou seja, ele sempre vai escurecer a imagem. Da mesma forma, ao se pintar com branco no modo multiplicar (1,1,1), a cor original sempre é preservada.
- Dividir faz o oposto do modo multiplicar, ou seja, divide cada componente da cor que já se encontra na imagem pelo mesmo componente da cor que está sendo aplicada. Desse modo, quanto mais baixo o componente

na cor que está sendo aplicado, mais intensa fica a cor final para aquele componente. Ao se pintar com um cinza médio (componentes 0.5, 0.5, 0.5), na prática se dobra a intensidade de todas as cores pintadas. Se a cor com que se pinta neste modo tem zero em algum dos componentes, ou se na cor que já está na imagem o componente for diferente de zero, então aquele componente ganha o valor máximo; caso contrário, permanece em zero. Por exemplo, ao se pintar com preto (0,0,0) sobre azul escuro (0, 0, 0.5), tem-se como cor final azul intenso (0, 0, 1).

- Esconder neste modo, os valores dos *pixels* são invertidos, multiplicados entre si e invertidos novamente. Isso causa um efeito como o do modo Multiplicar, mas invertido sempre clareia a imagem, em vez de deixá-la mais escura.
- Sobrepor faz uma variante do modo Esconder e, em seguida, multiplica novamente os valores. O efeito final preserva, mais ou menos, os detalhes do desenho que já existem na imagem, ao mesmo tempo que puxa todas as matizes de cor para a cor com que se está pintando.
- Sub-exposição cada componente de cor, já na imagem, é dividido pelo inverso do componente da cor com que se pinta. Ao se pintar com valores de cinza, exibe uma cor final "lavada", o mesmo que se obteria ao se proceder a uma ampliação de uma foto colorida a partir do negativo, se o papel fotográfico fosse subexposto.
- Super-exposição ao contrário do modo anterior, este inverte cada componente da cor que já se encontra na imagem, dividindo pelo componente da cor equivalente com que se pinta. O efeito, ao pintar com tons de cinza, é equivalente a sobre-expor papel fotográfico à projeção do negativo, quando se trabalha com fotografia analógica. De modo geral, o contraste e a saturação das cores são aumentados ao se trabalhar com cores claras.
- Luz dura este modo é uma combinação dos modos Esconder e Multiplicar, e tem como função realçar a cor que está sendo aplicada em função da cor que já existe na imagem.
- Luz suave este modo também combina Esconder e Multiplicar, mas com pesos diferentes, de forma que a cor já existente na imagem seja realçada em termos da cor adicionada.
- Adicionar soma cada componente de cor da imagem já existente com o componente equivalente da imagem sendo pintada. Isso só pode clarear a imagem. O valor máximo para cada componente de cor continua sendo (1), o que passa disso é descartado.
- Subtrair subtrai a cor que está sendo pintada da cor que já se encontra na imagem. É diferente do modo Diferença. Por exemplo, ao se utilizar o branco (1, 1, 1), no modo Subtrair, o resultado sempre será preto (0, 0, 0), ou seja, independente da cor que já esteja lá, sempre escurecerá a imagem.
- **Extrair grãos** como o modo Subtrair, a constante "0,5" é adicionada a cada componente da composição final, de forma a preservar mais detalhes das duas imagens, sem que o resultado final fique muito escuro.
- Mesclar grãos o mesmo que o modo Adicionar, o valor "0,5" é subtraído de cada componente de forma a se preservar detalhes das duas imagens.
- Diferença os valores dos componentes utilizados são a diferença entre os valores da cor que está sendo pintada e o valor que se encontra na imagem. Assim, ao pintar com preto (0, 0, 0) não se tem efeito nenhum e, ao se pintar com branco (1, 1, 1), se tem o negativo da imagem.
- Somente escurecer se a cor que está sendo pintada for mais clara que a cor já existente, não tem efeito. Caso seja mais escura, substituirá aquela cor.
- Somente clarear se a cor que está sendo pintada for mais escura do que a cor que já está na imagem, não tem efeito. Caso seja mais clara, a substitui.
- Matiz este modo e os sequintes utilizam uma outra interpretação interna da cor. Em vez de componentes Vermelho, Verde e Azul, trabalha com os componentes Matiz, Saturação e Valor, que permitem descrever as mesmas

cores que o outro modelo, em outros termos. Matiz é a ''tonalidade'' da cor: se ela é um vermelho, um amarelo, um verde; cada uma delas pode ser mais ou menos "saturada", ou seja, mais colorida ou mais próxima do cinza, cada uma tendo um valor que pode ser mais claro ou mais escuro quanto maior ou menor for a saturação. Assim, o modo de combinação Matiz substitui a matiz da cor que já existe pela matiz da cor que está sendo utilizada. No Gimp 2.2, se estiver sendo utilizado preto, branco ou um tom de cinza, este modo não tem efeito; nas versões anteriores, ele pinta com matiz vermelha. Ao se pintar com uma cor sólida nesse modo, o efeito é como se a imagem de fundo fosse uma foto "preto e branco" em que, ao invés de branco, se tenha utilizado a cor escolhida.

- Saturação apenas o componente saturação da cor já existente é substituído pela saturação da cor com que se pinta. Por exemplo, ao se pintar com uma cor viva, a cor já existente fica mais viva; cores mais próximas do cinza deixam as outras cores acinzentadas.
- Cor substitui a matiz e a saturação da imagem já existente pela que está sendo pintada. O efeito é mais colorido e menos realista do que o modo Matiz.
- Valor substitui o valor da cor na imagem pela cor que está sendo pintada, isto é, o quanto ela é clara ou escura. Para a percepção humana, é o componente valor que determina a imagem percebida.

Na opção Tipo de preenchimento <Ctrl>, pode-se escolher preencher com a cor de frente, com a cor de fundo ou com uma textura. Texturas são recursos do Gimp que se constituem em pequenas imagens que quando colocadas lado a lado formam um todo contínuo. Pode-se criar novas texturas, bastando gravar uma imagem do tipo PNG no diretório correspondente, localizado em **Arquivo / Preferên**cias / Diretórios. Caso seja selecionado o preenchimento com textura, pode-se escolher a textura de preenchimento.

Na opção Área afetada <Shift>, pode-se escolher a opção **Preencher cores similares** para que a cor escolhida atue numa região limitada, apenas onde as cores forem parecidas com ela. A opção **Preencher toda a seleção** preenche toda a área selecionada ou, se não houver seleção, todo o objeto desenhável ativo. Caso se esteja trabalhando num objeto desenhável que utilize tonalidades de cinza (imagens em tonalidades de cinza, máscaras de camada ou canais), o valor da cor de preenchimento é utilizado.

Em Encontrando Cores Similares, pode-se escolher a opção Preencher áreas transparentes, que significa que a transparência conta como uma cor ao determinar quais são as cores similares e, ao se clicar numa área completamente transparente, o preenchimento ocorre. Se esta opção estiver desabilitada, clicar numa região completamente transparente não surtirá efeito.

Já a opção Usar amostra combinada funciona como nas ferramentas de seleção de cores similares e seleção por cor. A cor levada em conta para determinar quais são as cores similares para preenchimento é a cor composta pelas várias camadas, como vistas.

No item Limite, é possível especificar o limite em que uma cor é considerada similar, tal como na ferramenta de Seleção Contígua.

# REFERÊNCIAS

CALLIGARIS, João Sebastião de Oliveira Bueno.The Gimp 2.2. The Gnu Image Manipulation Program: Apostila de referência das ferramentas de pintura, 2005.

UNIVERSIDADE FEDERAL DO RIO GRANDE DO SUL. Centro Interdisciplinar de Novas Tecnologias na Educação (Cinted). Tutorial Gimp: criando e editando imagens. 2008. Disponível em: <http://penta3.ufrgs.br/tutoriais/GIMP/>. Acesso em: out. 2010.

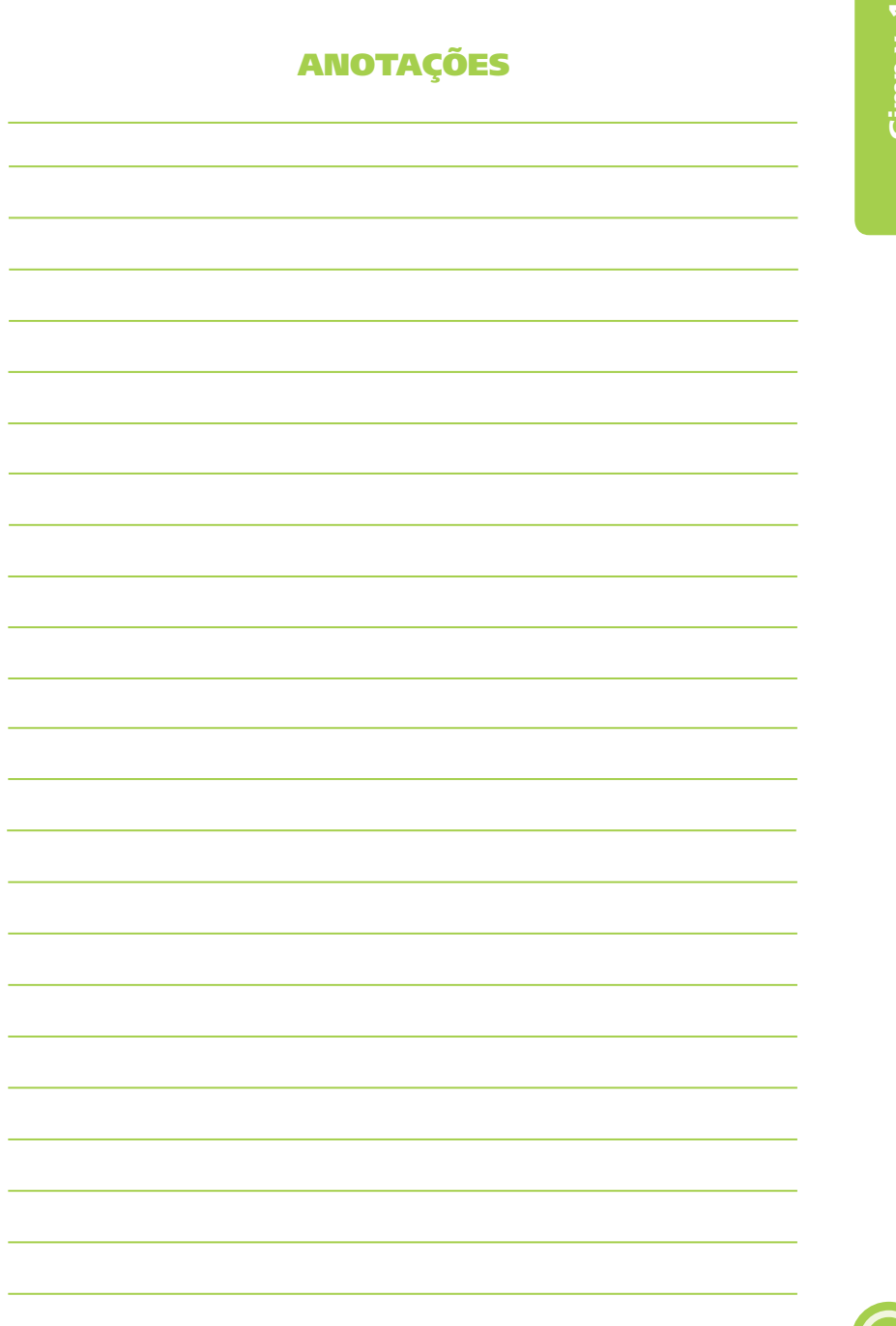

Gimp v. 1

# Anotações

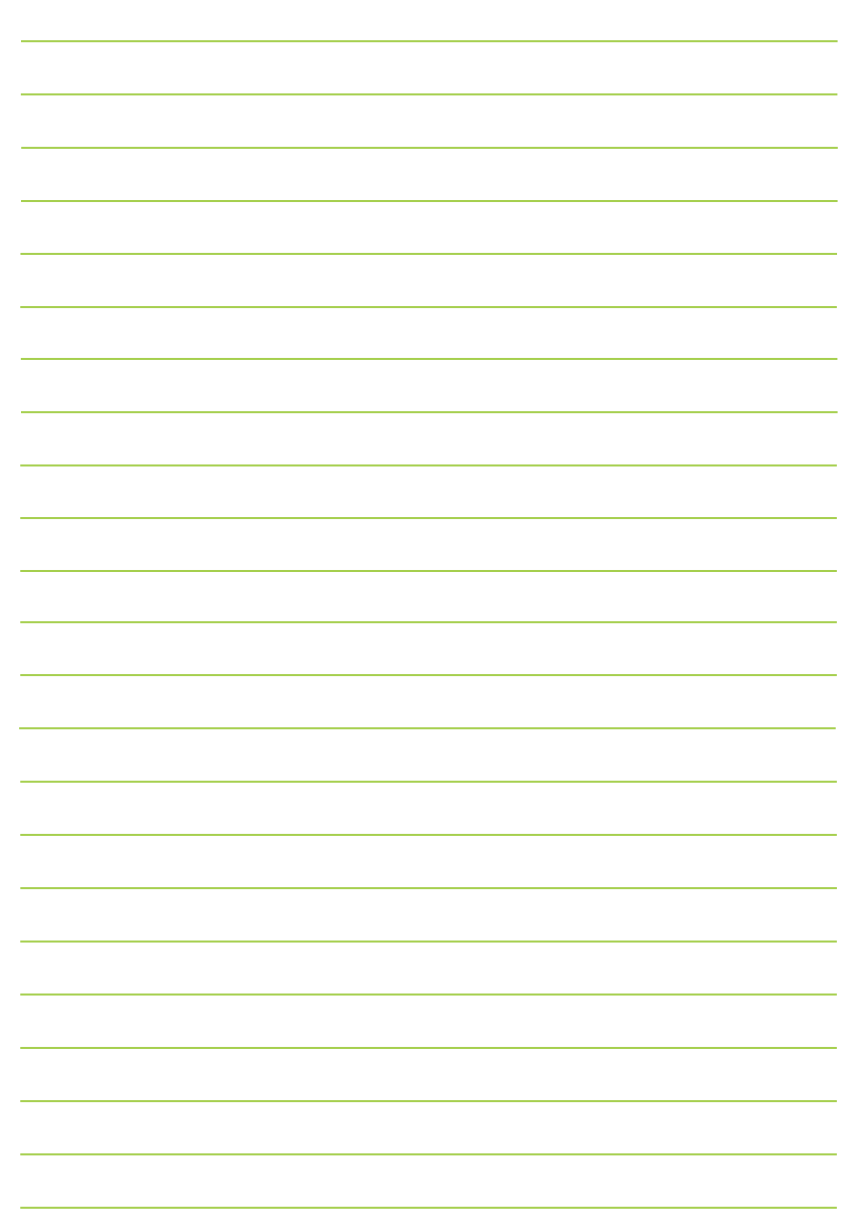

60

#### SECRETARIA DE ESTADO DA EDUCAÇÃO Diretoria de Tecnologia Educacional Rua Salvador Ferrante, 1651 - Boqueirão CEP 81670-390 - Curitiba - PR www.diaadiaeducacao.pr.gov.br